# FUJITSU CELSIUS H7613

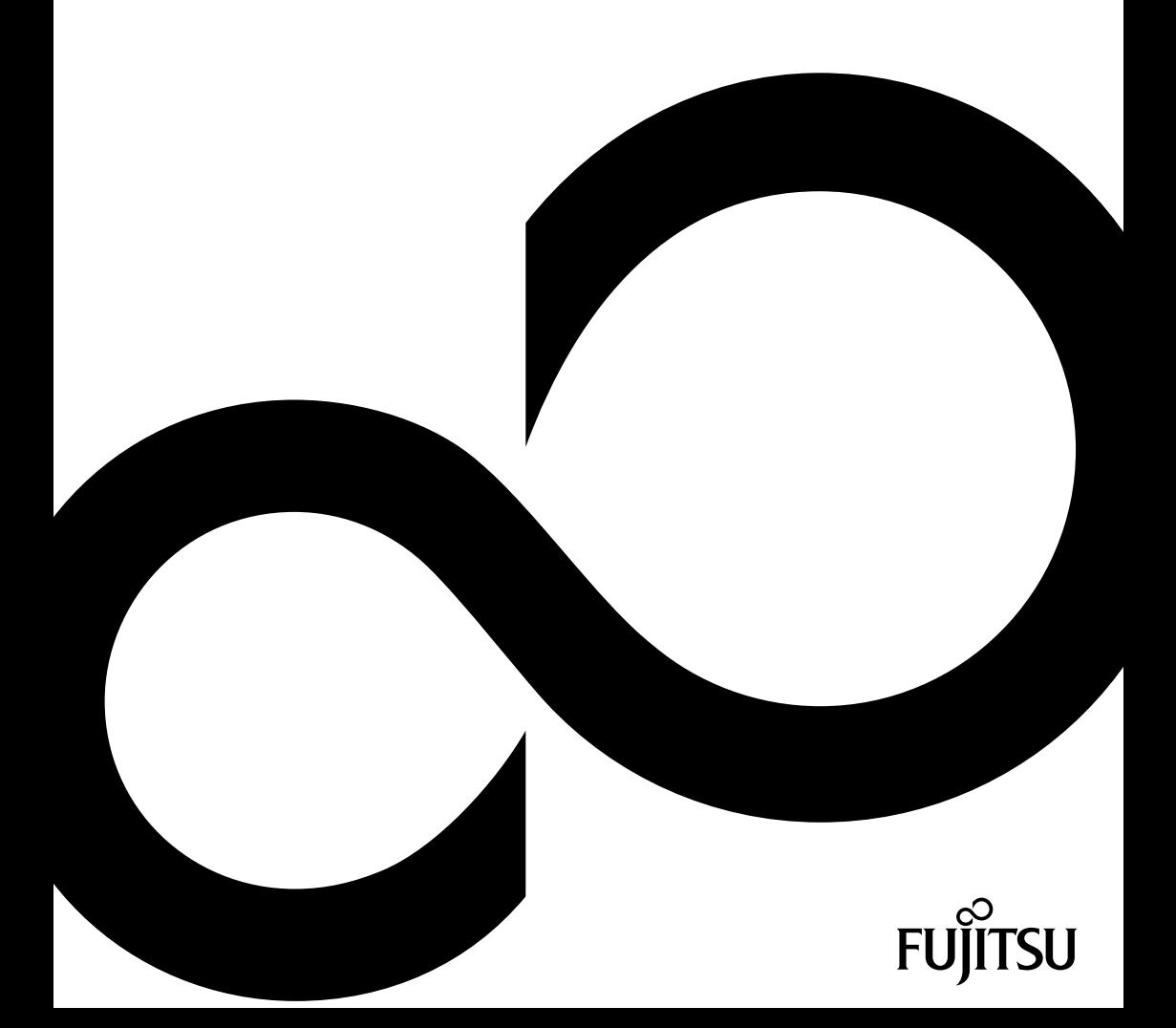

## Gratulujemy zakupu innowacyjnego produktu marki Fujitsu.

Najnowsze informacje na temat naszego produktu, rady, uaktualnienia itp. znajdziesz w Internecie: ["http://www.fujitsu.com/fts/"](http://www.fujitsu.com/fts/)

Aktualizacje sterowników znajdziesz pod adresem: ["http://www.driver-cd.com"](http://support.ts.fujitsu.com/download)

W razie pytań technicznych należy zwrócić się do:

- nasza infolinia/dział serwisu (["http://support.ts.fujitsu.com/contact/servicedesk"](http://support.ts.fujitsu.com/contact/servicedesk))
- właściwego dystrybutora
- właściwy punkt sprzedaży

Życzymy wiele radości z nowego systemu marki Fujitsu!

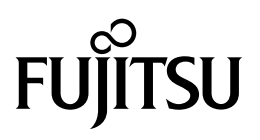

**Wydawca/importer w UE** Fujitsu Technology Solutions GmbH Mies-van-der-Rohe-Straße 8 80807 München, Niemcy **Name and address of the importer in the UK** Fujitsu Services Limited 22 Baker Street, London, W1U 3BW, Wielka Brytania ["http://www.fujitsu.com/fts/"](http://www.fujitsu.com/fts/)

**Prawa autorskie** © Fujitsu Client Computing Limited 2023. Wszelkie prawa zastrzeżone.

**Data publikacji** 07/2023 Wydanie 1

# **FUJITSU CELSIUS H7613**

Instrukcja obsługi

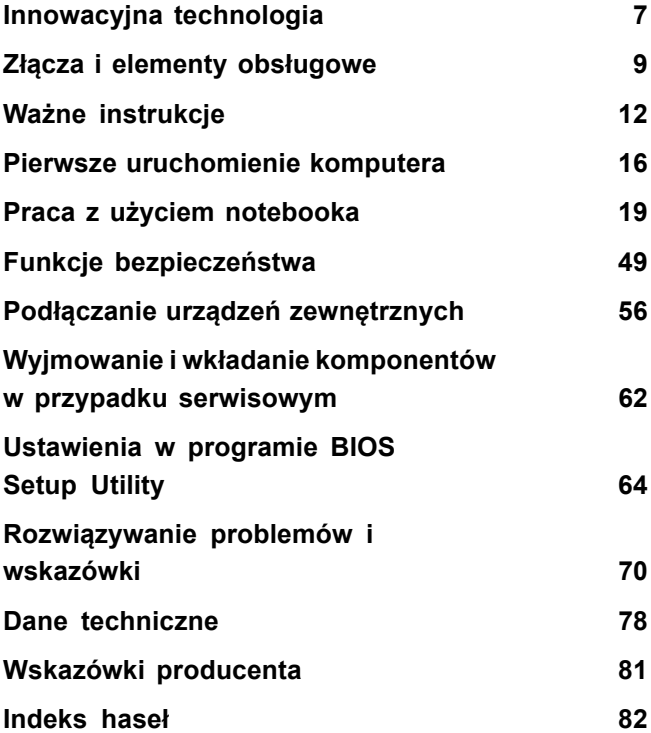

#### **Uwaga**

Wskazówki dotyczące opisu produktu odpowiadając wytycznym firmy Fujitsu i są udostępniane dla celów porównawczych. Rzeczywiste wyniki mogą się różnić ze względu na różne czynniki. Zastrzegamy prawo do zmiany danych technicznych bez powiadomienia. Firma Fujitsu nie ponosi odpowiedzialności za błędy techniczne lub redakcyjne i pominięcia.

#### **Znaki towarowe**

Fujitsu, logo Fujitsu i CELSIUS są zarejestrowanymi znakami towarowymi firmy Fujitsu Limited lub jej filii w USA i innych krajach.

Microsoft i Windows są znakami towarowymi lub zarejestrowanymi znakami towarowymi firmy Microsoft Corporation w USA i/lub w innych krajach.

Intel to znak towarowy firmy Intel Corporation w USA i/lub w pozostałych krajach.

NVIDIA i Optimus są znakami towarowymi i/lub zarejestrowanymi znakami towarowymi NVIDIA Corporation w Stanach Zjednoczonych i/lub pozostałych krajach. Znaki towarowe firmy NVIDIA mogą być wykorzystywane publicznie wyłącznie za zgodą firmy NVIDIA; żaden fragment niniejszego dokumentu nie może być interpretowany jako przyznanie takiego pozwolenia. Prawne wykorzystanie znaków towarowych NVIDIA w reklamie i promocji produktów firmy NVIDIA wymaga odpowiedniego potwierdzenia.

#### HOMI

Pojęcia HDMI, HDMI High-Definition Multimedia Interface, wygląd zewnętrzny HDMI (HDMI Trade Dress) i logo HDMI są markami lub zarejestrowanymi markami HDMI Licensing Administrator, Inc.

Adobe Reader jest znakiem towarowym firmy Adobe Systems Incorporated.

USB Type-C™ i USB-C™ są znakami towarowymi organizacji USB Implementers Forum w USA i innych krajach.

Wszystkie pozostałe wyszczególnione tu znaki towarowe są własności ich prawnych właścicieli.

#### **Prawa autorskie**

Bez uzyskania uprzedniej pisemnej zgody firmy Fujitsu kopiowanie, odtwarzanie lub tłumaczenie części niniejszej publikacji jest zabronione.

Żadna część niniejszej publikacji nie może być zapisywana ani przenoszona na jakimkolwiek nośniku elektronicznym bez uzyskania pisemnej zgody firmy Fujitsu.

# **Spis treści**

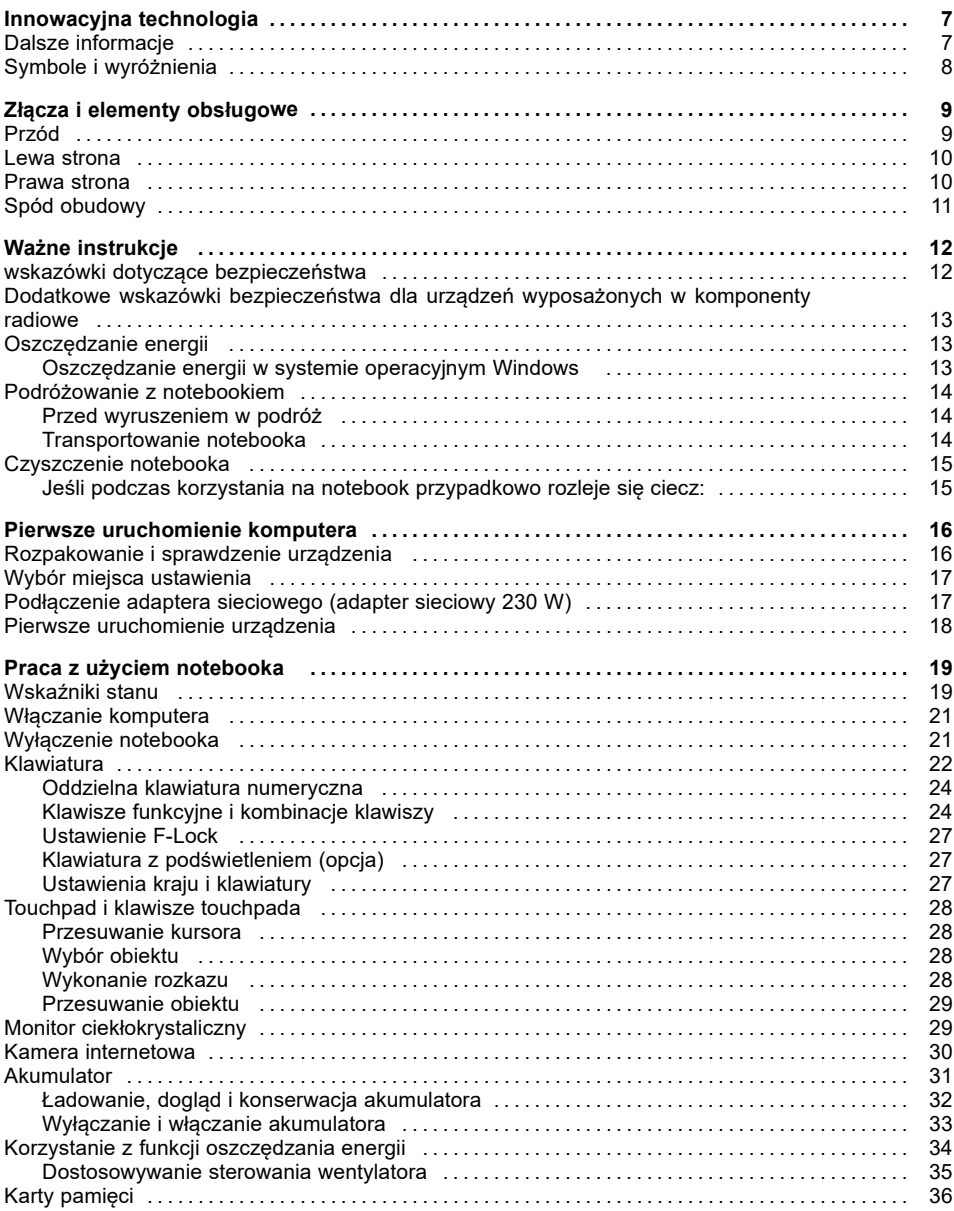

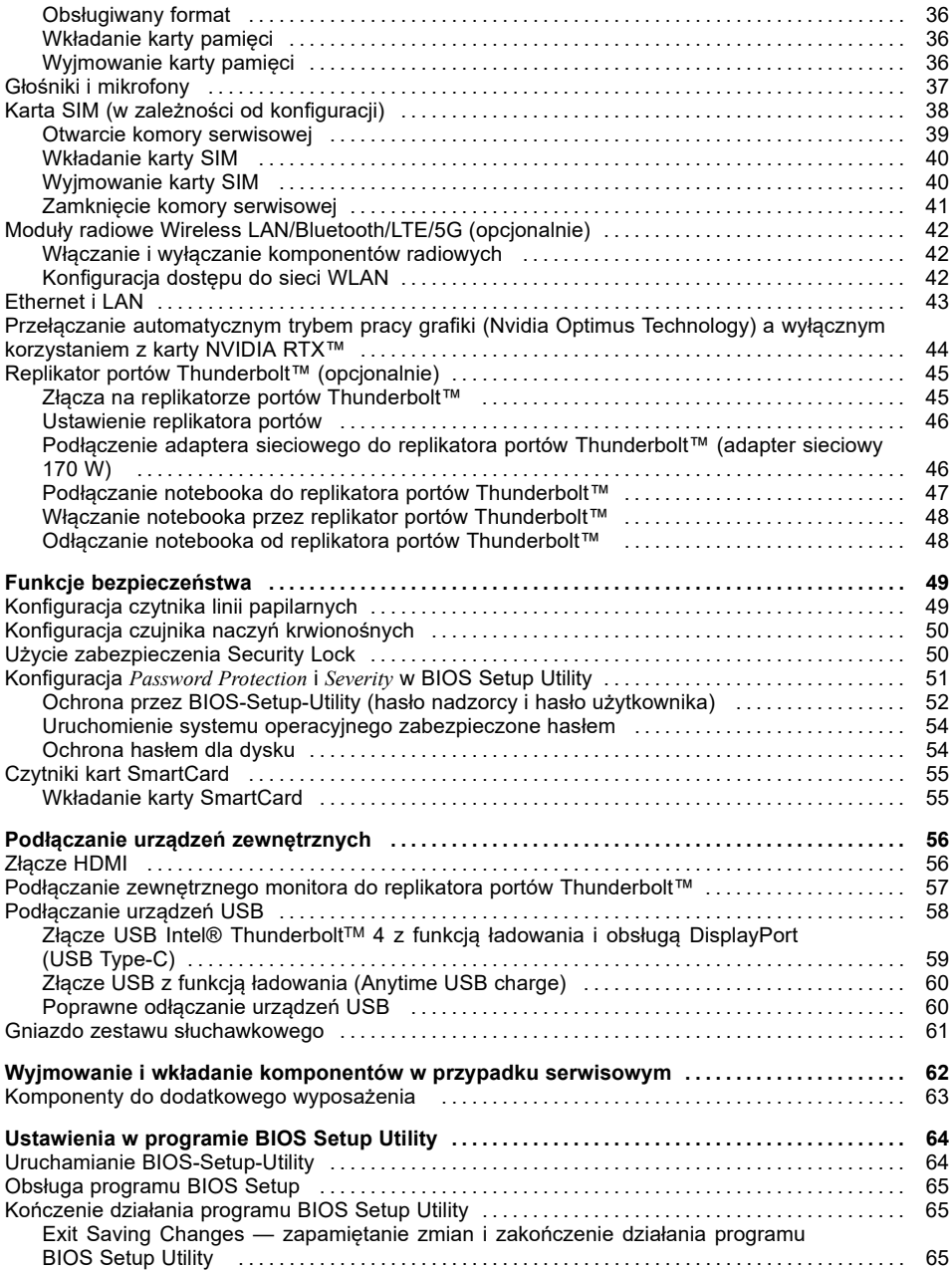

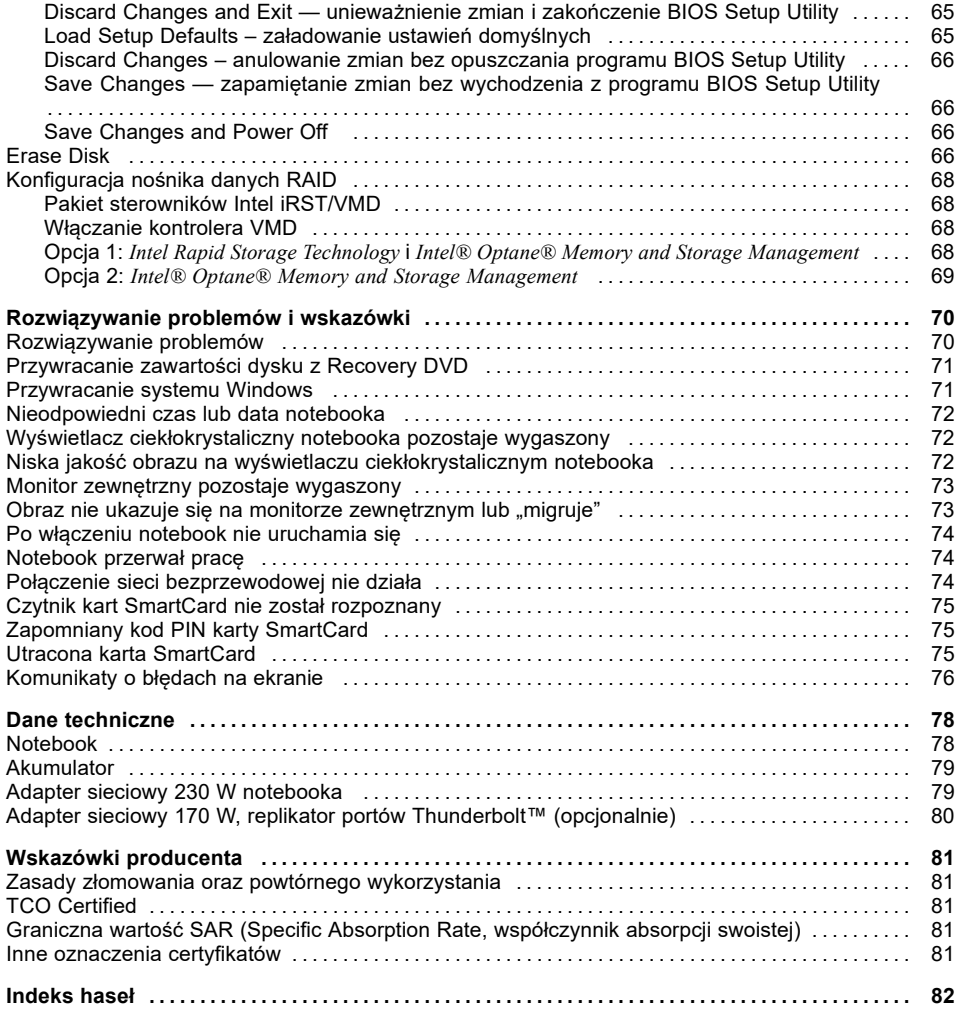

# <span id="page-10-0"></span>**Innowacyjna technologia**

... i ergonomiczna konstrukcja są gwarancją, że urządzenie jest łatwym w użyciu i niezawodnym towarzyszem.

Urządzenie uruchamia się bardzo szybko, jest natychmiast gotowe do pracy, a dzięki dużej pojemności akumulatora zapewnia długi czas pracy.

Łatwe w obsłudze narzędzie "BIOS-Setup" pozwala na sterowanie składnikami sprzętowymi notebooka i lepszą ochronę systemu za pomocą haseł, co uniemożliwia dostęp osobom nieupoważnionym.

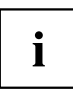

Więcej informacji na temat przyłączy i elementów obsługi notebooka zawiera rozdział "Złącza i [elementy](#page-12-0) obsługowe", Strona [9.](#page-12-0)

### **Dalsze informacje**

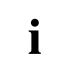

Sterowniki notebooka przeznaczone do systemu Windows można znaleźć na naszej stronie internetowej. To urządzenie nie obsługuje fabrycznie innych systemów operacyjnych. Firma Fujitsu Technology Solutions nie ponosi odpowiedzialności w przypadku używania innych systemów operacyjnych.

Części niniejszej instrukcji odnoszące się do oprogramowania opisują produkty firmy Microsoft, jeżeli wchodzą one w zakres dostawy.

W przypadku instalacji innych programów należy stosować się do instrukcji obsługi producenta.

# <span id="page-11-0"></span>**Symbole i wyróżnienia**

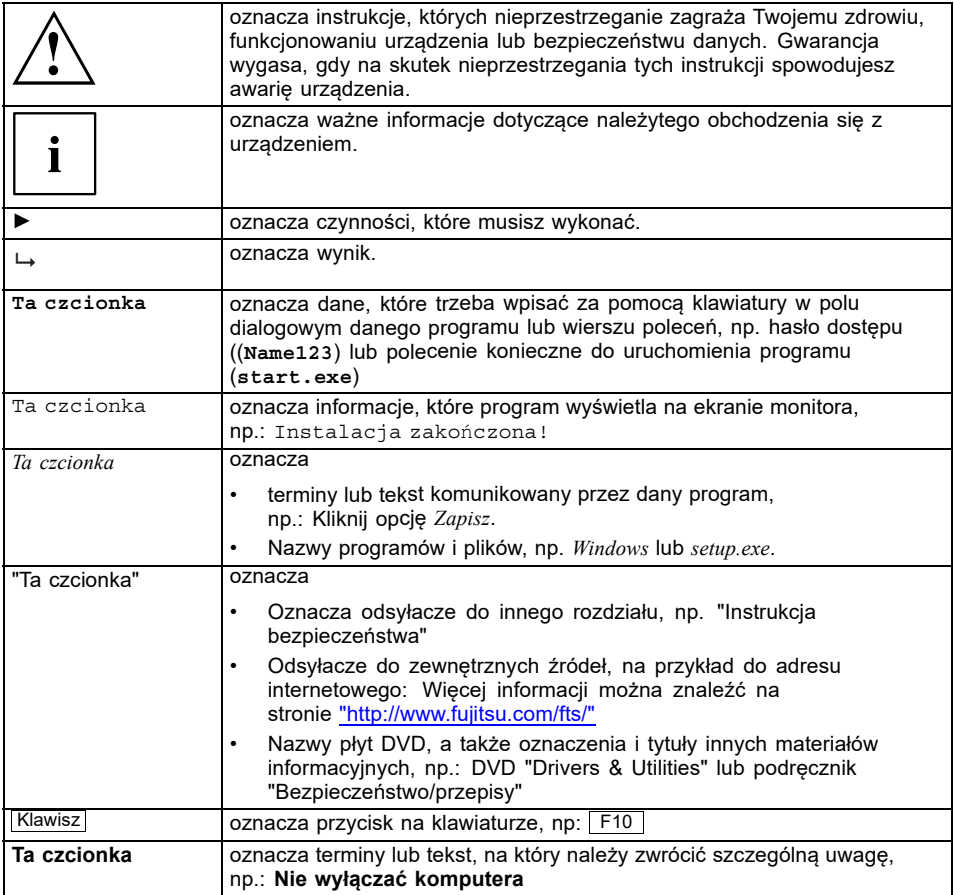

# <span id="page-12-0"></span>**Złącza i elementy obsługowe**

W tym rozdziale przedstawiono poszczególne składniki sprzętowe urządzenia. Stanowi on przegląd wskaźników i przyłączy urządzenia. Przed rozpoczęciem pracy z urządzeniem należy zapoznać się z tymi elementami.

### **Przód**

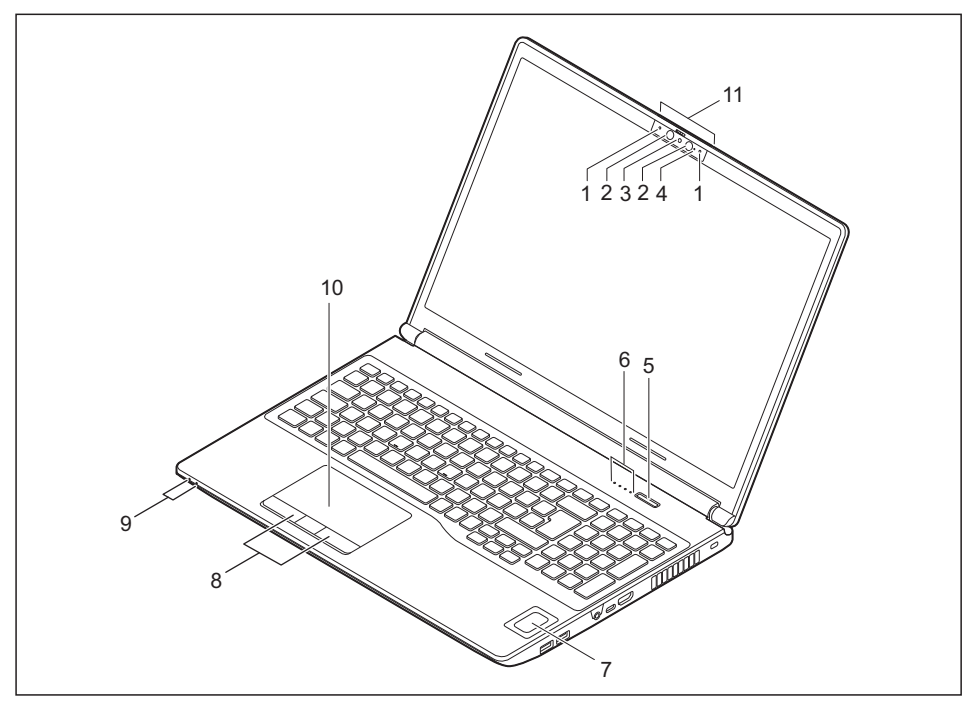

- 1 = Mikrofon
- 2 = Czujniki kamery podczerwieni
- 3 = Kamera internetowa z zaślepką
- 4 = Dioda LED kamery internetowej
- 5 = Przycisk włączania/wyłączania
- 6 = Wskaźniki stanu
- 7 = Czytnik linii papilarnych (opcjonalnie) lub czytnik żył dłoni (opcjonalnie)
- 8 = Przyciski touchpada
- 9 = Wskaźniki stanu
- 10 = Touchpad
- 11 = Uchwyt do otwierania notebooka

#### <span id="page-13-0"></span>**Lewa strona**

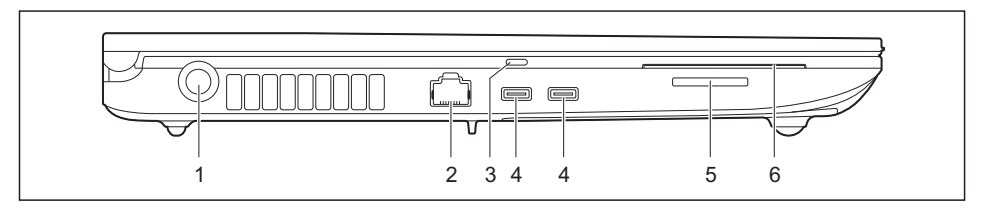

- 1 = Gniazdo zasilania prądem stałym (DC IN)
- $2 = Z$ łącze LAN
- 3 = Wyczuwalne oznaczenie przyłącza USB dla replikatora portów Intel® Thunderbolt™ (USB typu C)
- $4$  = Złącza USB Intel® Thunderbolt<sup>™</sup> 4 z funkcją ładowania i obsługą DisplayPort (USB Type-C)
- 5 = Gniazdo kart pamięci
- 6 = Czytniki kart SmartCard

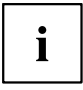

Przyłącza USB z wyczuwalnym oznakowaniem można użyć również do ograniczonego zasilania energią elektryczną za pośrednictwem adaptera sieciowego Fujitsu typu C (65 W lub 95 W), np. do ładowania akumulatora przy wyłączonym notebooku, jeżeli dla systemu nie jest dostępny adapter sieciowy 230 W.

#### **Prawa strona**

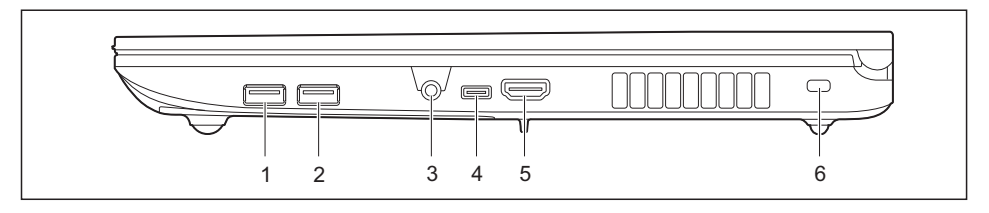

- 1 =Złącze USB 3.2 Gen 1 (USB Type-A, Anytime USB charge)
- $2 = Z$ łącze USB 3.2 Gen1 (USB Type-A)
- 3 = Gniazdo zestawu słuchawkowego
- 4 =Złącze USB 3.2 Gen1 (USB Type-C)
- $5$  = Złącze HDMI
- 6 = Blokada Security Lock

## <span id="page-14-0"></span>**Spód obudowy**

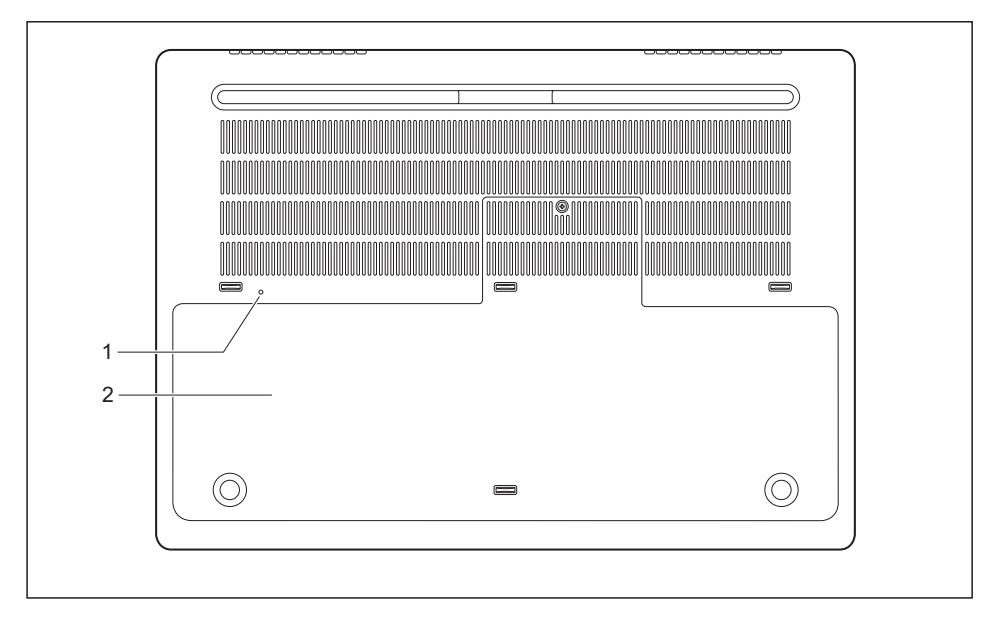

- 1 = Przycisk wyłączania akumulatora (w zagłębieniu)
- 2 = Komora serwisowa z gniazdem wtykowym karty nano SIM

# <span id="page-15-0"></span>**Ważne instrukcje**

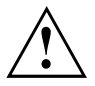

Rozdział ten zawiera wskazówki bezpieczeństwa, które musisz bezwzględnie przestrzegać przy pracy z notebookiem. Inne wskazówki dostarczają pożytecznych informacji na temat notebooka.

#### **wskazówki dotyczące bezpieczeństwa**

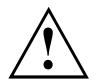

Przestrzegaj instrukcji bezpieczeństwa zawartych w podręczniku "Bezpieczeństwo/Przepisy" oraz wymienionych poniżej instrukcji bezpieczeństwa.

Przestrzegaj fragmentów tekstu w podręczniku, oznaczonych przedstawionym obok symbolem.

Podczas podłączania i rozłączania przewodów należy przestrzegać odpowiednich wskazówek zawartych w niniejszej instrukcji obsługi.

Aby uniknąć oparzeń lub przegrzania urządzenia, nigdy nie kładź go bezpośrednio na kolanach i upewnij się, że otwory wentylacyjne nie są zasłonięte.

Przed pierwszym uruchomieniem notebooka należy zwrócić uwagę na wskazówki dotyczące warunków otoczenia w rozdziale "Dane [techniczne",](#page-81-0) Strona [78](#page-81-0) oraz informacje zawarte w rozdziale "Pierwsze [uruchomienie](#page-19-0) komputera", Strona [16](#page-19-0).

Podczas czyszczenia należy przestrzegać wskazówek zawartych w rozdziale ["Czyszczenie](#page-18-0) notebooka", Strona [15.](#page-18-0)

Zwróć uwagę na dodatkowe wskazówki bezpieczeństwa dla urządzeń z komponentami radiowymi w podręczniku "Bezpieczeństwo/Przepisy".

Należy przestrzegać wskazówek zawartych w rozdziale ["Wyjmowanie](#page-65-0) i wkładanie [komponentów](#page-65-0) w przypadku serwisowym", Strona [62](#page-65-0).

Notebook ten odpowiada odnośnym przepisom bezpieczeństwa dotyczących środków techniki informacyjnej. Jeśli masz watpliwości odnośnie ustawienia notebooka w przewidzianych do tego warunkach, zwróć się do punktu sprzedaży lub do naszej infolinii/Service Desk.

#### **Kąt rozwarcia monitora LCD**

Monitor LCD otwierać ostrożnie do momentu, kiedy odczuwalny będzie opór. Nie otwierać dalej na siłę!

W celu otwarcia chwyć monitor na środku strony przedniej za wystającą krawędź.

### <span id="page-16-0"></span>**Dodatkowe wskazówki bezpieczeństwa dla urządzeń wyposażonych w komponenty radiowe**

Jeśli notebook jest wyposażony w komponent radiowy (Wireless LAN, Bluetooth, LTE, 5G), przy obchodzeniu się z notebookiem musisz koniecznie przestrzegać następujących instrukcji bezpieczeństwa:

- Wyłączaj komponenty radiowe podczas lotu samolotem lub jazdy autem.
- Wyłączaj komponenty radiowe notebooka, kiedy znajdujesz się w szpitalu, sali operacyjnej lub w pobliżu medycznych układów elektronicznych. Przenaszane fale radiowe mogą ujemnie wpłynąć na funkcjonowanie sprzętu medycznego.
- Wyłączaj komponenty radiowe, gdy urządzenie znajduje się w pobliżu gazów łatwopalnych lub w otoczeniu zagrożonym wybuchem (np. stacja benzynowa, warsztat malarski), ponieważ przenoszone fale radiowe mogą spowodować wybuch lub pożar.

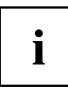

Informacje dotyczące włączania i wyłączania elementów radiowych znajdują się w rozdziale "Włączanie i wyłączanie [komponentów](#page-45-0) radiowych", Strona [42.](#page-45-0)

### **Oszczędzanie energii**

Należy wyłączyć notebook, gdy go nie używasz. Wyłączaj podłączone urządzenia zewnętrzne, gdy ich nie używasz. Gdy korzystasz z funkcji oszczędzania energii, notebook zużywa mniej energii. Dzięki temu możesz dłużej pracować z notebookiem, zanim konieczne będzie ponowne naładowanie akumulatora.

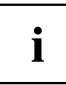

Zwiększa się efektywność energetyczna, a jednocześnie zmniejsza się obciążenie dla środowiska. Zmniejszasz koszty i chronisz przyrodę.

#### **Oszczędzanie energii w systemie operacyjnym Windows**

► Należy korzystać z dostępnych funkcji oszczędzania energii (patrz rozdział ["Korzystanie](#page-37-0) z funkcji oszczędzania energii", Strona [34\)](#page-37-0).

### <span id="page-17-0"></span>**Podróżowanie z notebookiem**

Należy przestrzegać następujących wskazówek podczas podróży z notebookiem.

#### **Przed wyruszeniem w podróż**

- ► Zabezpiecz ważne dane z napędów.
- ► Ze względu na bezpieczeństwo danych wyłącz komponenty radiowe. W przypadku bezprzewodowej wymiany danych możliwe jest także przechwycenie danych przez nieupoważnione osoby trzecie.

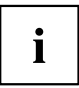

Wskazówki dotyczące aktywacji szyfrowania danych znajdziesz w dokumentacji komponentów radiowych.

► Gdy chcesz używać swój notebook podczas lotu, należy spytać towarzystwo lotnicze czy jest to dozwolone.

#### **Gdy jedziesz do innego kraju**

- ► Przed podróżą zagraniczną upewnij się, czy zasilacz sieciowy może pracować przy lokalnym napięciu sieciowym. Jeżeli nie, należy zadbać o odpowiedni adapter sieciowy dla notebooka. Nie używaj żadnych innych transformatorów napięciowych!
- ► Należy sprawdzić, czy miejscowe napięcie sieciowe jest zgodne ze specyfikacją przewodu zasilającego notebooka. Jeżeli nie, kup taki przewód sieciowy, który odpowiada miejscowym wymaganiom.
- ► Dowiedz się u odpowiednich władz kraju docelowego, czy wolno używać tam notebooka z wbudowanym modułem radiowym. Zwróć uwagę na dodatkowe wskazówki bezpieczeństwa dla urządzeń z modułami radiowymi w podręczniku "Bezpieczeństwo/Zasady".

#### **Transportowanie notebooka**

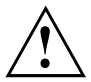

Chroń notebook przed silnymi wstrząsami i przed ekstremalnymi temperaturami (np. na skutek działania promieniowania słonecznego w samochodzie).

- ► Wyłącz notebook.
- ► Wyciągnij wtyk zasilacza sieciowego i wszystkich innych zewnętrznych urządzeń z gniazd sieciowych.
- ► Odłącz przewód zasilacza sieciowego i przewody danych wszystkich urządzeń zewnętrznych.
- ► Zamknij monitor ciekłokrystaliczny.
- ► Do transportu należy używać odpowiedniej torby dla notebooka, gwarantującej ochronę przed wstrząsami i uderzeniami.

#### <span id="page-18-0"></span>**Czyszczenie notebooka**

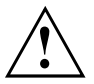

Wnętrze urządzenia może być czyszczone jedynie przez autoryzowany, wykwalifikowany personel.

Należy używać tylko specjalnych środków do czyszczenia komputerów. Normalne domowe środki czyszczące i politury mogą uszkodzić napisy na przyciskach i na notebooku, lakier lub sam notebook.

Uważaj, aby do wnętrza notebooka nie przedostała się ciecz.

Monitor ciekłokrystaliczny jest bardzo wrażliwy na zadrapania! Powierzchnię wyświetlacza można czyścić tylko przy użyciu bardzo miękkiej, lekko zwilżonej ściereczki.

- ► Wyłącz notebook.
- ► Aby uniemożliwić przypadkowe włączenie urządzenia, wyciągnij wtyczkę zasilacza sieciowego z gniazdka i wyłącz akumulator (patrz rozdział "Wyłączanie i włączanie [akumulatora",](#page-36-0) Strona [33](#page-36-0)).

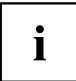

Powierzchnię obudowy można czyścić suchą szmatką. W przypadku silnego zabrudzenia możesz zastosować wilgotną szmatkę, którą należy zanurzyć w wodzie z łagodnym środkiem do mycia naczyń i dobrze wykręcić.

Klawiaturę i touchpad możesz czyścić ściereczkami dezynfekującymi.

Uważaj, aby do wnętrza urządzenia nie przedostała się wilgoć!

► Ne rozpylać żadnych cieczy na urządzenie!

#### **Jeśli podczas korzystania na notebook przypadkowo rozleje się ciecz:**

- ► Wyłącz notebook i wyjmij adapter sieciowy.
- ► Obróć notebook, tak aby ciecz z niego wypłynęła.
- ► Wyłącz akumulator (patrz rozdział "Wyłączanie i włączanie [akumulatora",](#page-36-0) Strona [33\)](#page-36-0).
- ► Pozostaw notebook do wyschnięcia na co najmniej 24 godziny.
- ► Jeśli po ponownym podłączeniu adaptera sieciowego notebook się nie włączy, skontaktuj się z naszą infolinią lub działem serwisowym.

# <span id="page-19-0"></span>**Pierwsze uruchomienie komputera**

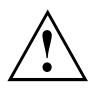

Należy przestrzegać instrukcji zawartych w rozdziale "Ważne [instrukcje",](#page-15-0) Strona [12](#page-15-0).

Jeżeli dane urządzenie wyposażone jest w system operacyjny Windows, wymagane sterowniki sprzętowe oraz dostarczane oprogramowanie są już zainstalowane w komputerze.

Zależnie od wersji Windows do pierwszego uruchomienia konieczne jest połączenie z Internetem.

Przed pierwszym użyciem podłącz urządzenie do sieci za pomocą zasilacza, patrz "Podłączenie adaptera [sieciowego](#page-20-0) (adapter sieciowy 230 W)", Strona [17.](#page-20-0) Zasilacz musi być podłączony w trakcie całego procesu instalacji.

Podczas pierwszego włączania urządzenia przeprowadzana jest kontrola systemu. Na ekranie mogą się pojawić różne komunikaty. Ekran może przez krótki czas pozostać ciemny lub migotać.

Należy postępować zgodnie ze wskazówkami wyświetlanymi na monitorze.

Podczas pierwszego uruchomienia w żadnym wypadku nie należy wyłączać urządzenia.

Przed rozpoczęciem pracy w trybie zasilania akumulatorowego, akumulator należy najpierw naładować.

Podczas pracy w trybie przenośnym wbudowany akumulator zasila urządzenie niezbędną energią. Czas pracy można wydłużyć, korzystając z dostępnych funkcji oszczędzania energii.

Opis podłączenia urządzeń zewnętrznych (na przykład myszy, drukarki) znajdziesz w instrukcji obsługi danego urządzenia zewnętrznego.

#### **Rozpakowanie i sprawdzenie urządzenia**

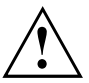

W przypadku stwierdzenia uszkodzeń powstałych w czasie transportu należy natychmiast powiadomić o tym punkt sprzedaży!

- ► Wyjmij wszystkie części.
- ► Sprawdź urządzenie pod kątem widocznych uszkodzeń powstałych podczas transportu.

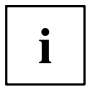

Zachowaj oryginalne opakowanie w celu ewentualnej ponownej wysyłki.

### <span id="page-20-0"></span>**Wybór miejsca ustawienia**

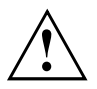

Przed ustawieniem urządzenia należy wybrać dla niego odpowiednie miejsce. Postępuj w tym celu zgodnie z następującymi wskazówkami:

- Nigdy nie należy ustawiać urządzenia ani zasilacza sieciowego na podłożu wrażliwym na ciepło. Takie podłoże może ulec uszkodzeniu.
- Nigdy nie należy ustawiać urządzenia na miękkim podłożu (np. dywan, meble wyściełane lub łóżko). Może to doprowadzić do zablokowania wentylacji i spowodować uszkodzenia urządzenia wskutek przegrzania.
- W zwykłym trybie pracy spód urządzenia się nagrzewa. Dłuższy kontakt ze skórą może być nieprzyjemny, a nawet powodować oparzenia.
- Urządzenie należy ustawiać na stabilnym i płaskim podłożu zabezpieczonym przed poślizgiem. Należy pamiętać o tym, że gumowe nóżki urządzenia mogą pozostawiać ślady na delikatnych powierzchniach.
- Aby wentylacja urządzenia była wystarczająca, wolna przestrzeń wokół urządzenia i zasilacza sieciowego powinna wynosić co najmniej 100 mm / 3,94 cala.
- Nigdy nie należy zakrywać otworów wentylacyjnych urządzenia.
- Urządzenie nie powinno być narażone na żadne ekstremalne warunki otoczenia. Należy chronić urządzenie przed kurzem, wilgocią i wysokimi temperaturami.

### **Podłączenie adaptera sieciowego (adapter sieciowy 230 W)**

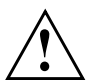

Należy przestrzegać wytycznych dotyczących bezpieczeństwa zawartych w załączonym podręczniku "Bezpieczeństwo/Przepisy".

Dostarczony przewód sieciowy odpowiada wymogom kraju, w którym zakupiono urządzenie. Należy korzystać z przewodu sieciowego dopuszczonego do użycia w danym kraju.

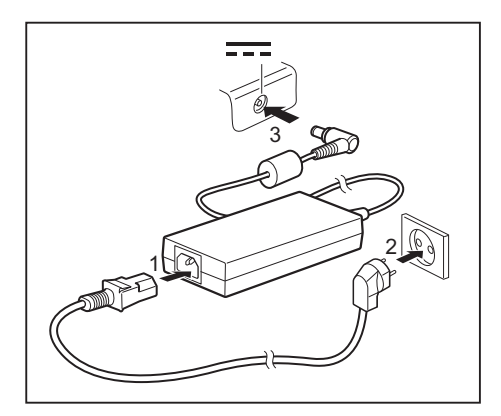

- ► Podłącz przewód sieciowy (1) do przeznaczonego do tego urządzenia zasilacza sieciowego, patrz rozdział "Dane [techniczne",](#page-81-0) Strona [78](#page-81-0).
- ► Podłącz przewód sieciowy (2) do gniazda wtykowego.
- ► Podłącz przewód zasilacza sieciowego (3) do gniazda zasilania prądem stałym (DC IN) urządzenia.

#### <span id="page-21-0"></span>**Pierwsze uruchomienie urządzenia**

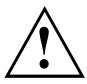

Po pierwszym włączeniu komputera następuje instalacja i konfiguracja dostarczonego oprogramowania. Ponieważ nie wolno przerywać tego procesu, należy na niego zarezerwować trochę czasu i podłączyć urządzenie do sieci za pomocą zasilacza sieciowego.

► Włącz komputer.

Podczas instalacji komputer można uruchamiać ponownie tylko na żądanie ze strony oprogramowania!

Aby ułatwić pierwsze uruchomienie urządzenia, system operacyjny został wstępnie zainstalowany na dysku.

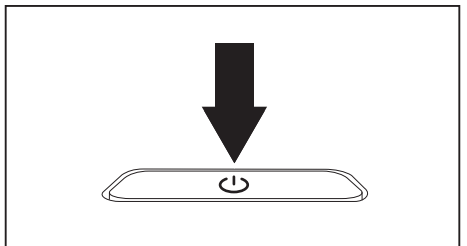

► Podczas instalacji oprogramowania postępuj zgodnie z instrukcjami wyświetlanymi na ekranie.

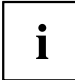

Jeśli w urządzeniu jest zainstalowany system operacyjny Windows, więcej informacji dotyczących systemu, sterowników, programów pomocy, aktualizacji, podręczników itd. można znaleźć na dysku twardym urządzenia lub na stronie internetowej ["https://support.ts.fujitsu.com/"](https://support.ts.fujitsu.com/).

Informacje i pomoc dotyczące funkcji systemu operacyjnego Windows można znaleźć na stronie internetowej ["http://windows.microsoft.com".](http://windows.microsoft.com)

# <span id="page-22-0"></span>**Praca z użyciem notebooka**

Niniejszy rozdział zawiera opis podstawowych czynności podczas pracy z użyciem notebooka. Sposób podłączenia urządzeń zewnętrznych (na przykład myszy, drukarki) opisano w rozdziale "Podłączanie urządzeń zewnę[trznych",](#page-59-0) Strona [56.](#page-59-0)

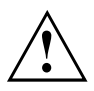

Należy przestrzegać wskazówek zawartych w rozdziale "Ważne [instrukcje",](#page-15-0) Strona [12](#page-15-0).

### **Wskaźniki stanu**

Wskaźniki statusu przekazują informację o stanie zasilania sieciowego i funkcjach klawiatury.

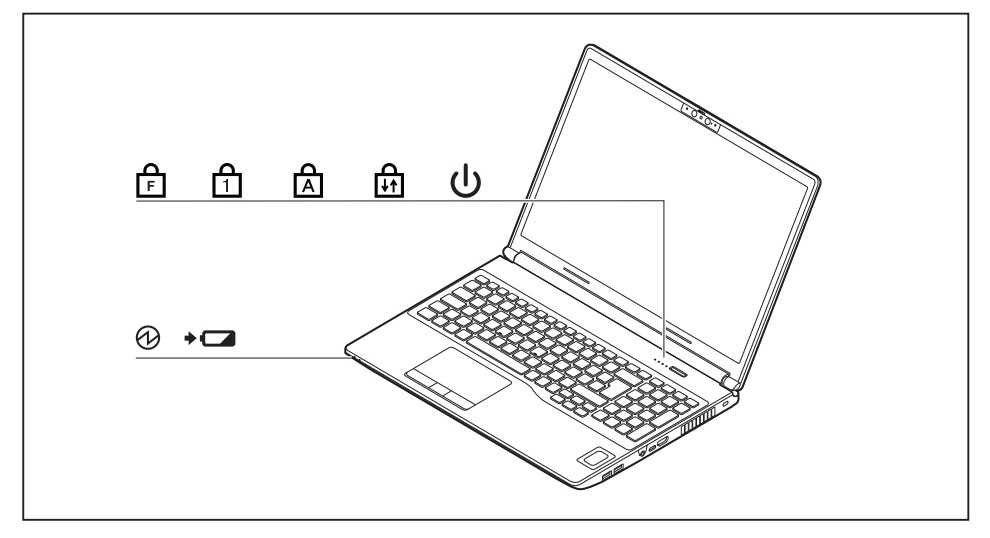

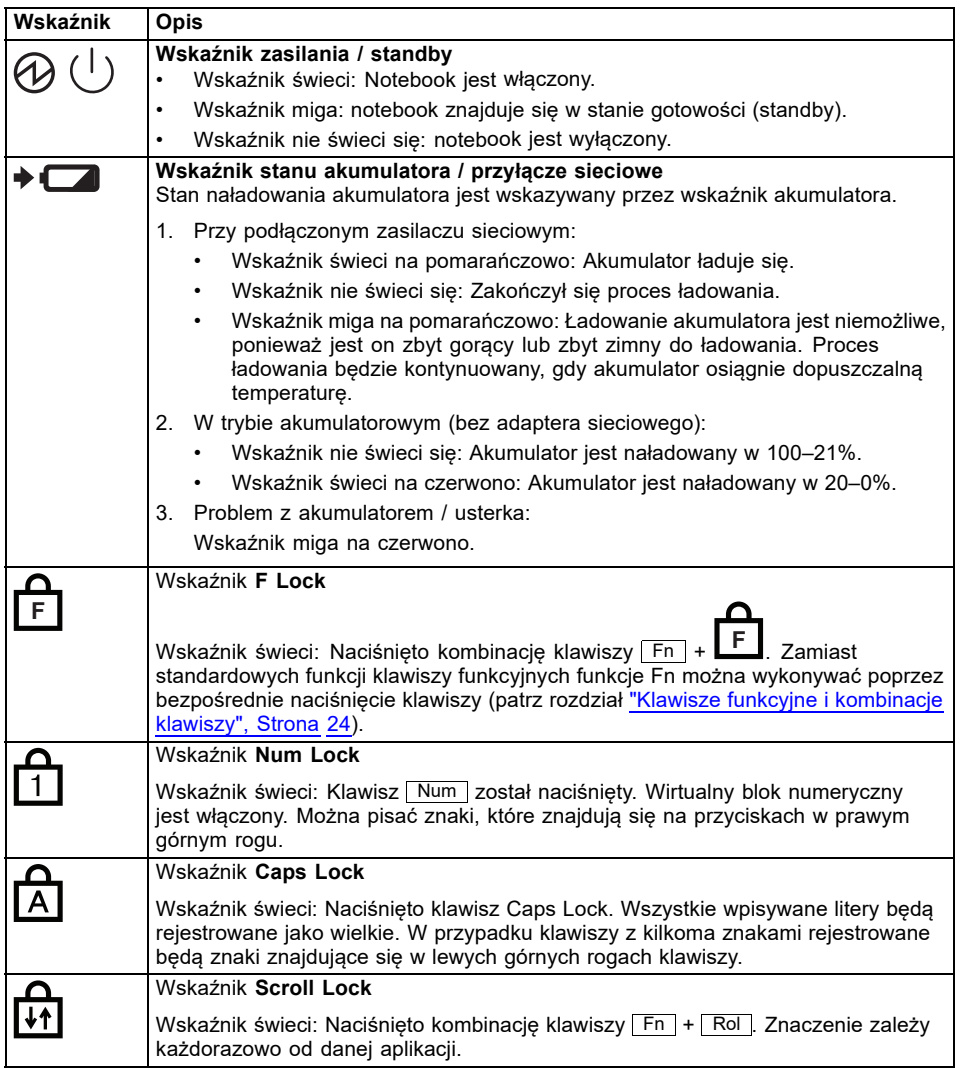

### <span id="page-24-0"></span>**Włączanie komputera**

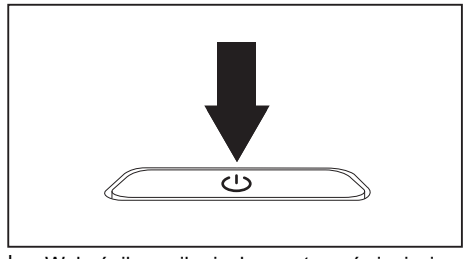

Wskaźnik zasilania komputera świeci się.

### **Wyłączenie notebooka**

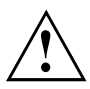

Zapisz dane i zamknij wszystkie programy przed wyłączeniem notebooka. W przeciwnym razie dane mogą zostać utracone.

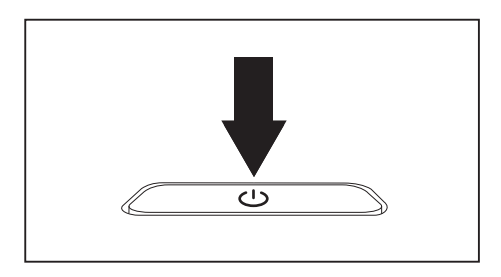

► Zamknij prawidłowo system operacyjny.

► Podnieś wyświetlacz ciekłokrystaliczny

► Naciskaj przycisk włączania/wyłączania przez ok. 1 sekundę, aby włączyć notebook.

do góry.

- ► Jeśli notebook nie wyłączył się automatycznie, przytrzymaj przycisk włączania/wyłączania przez około 10 sekund.
- ► Zamknij monitor ciekłokrystaliczny.

#### <span id="page-25-0"></span>**Klawiatura**

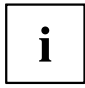

Klawiatura notebooka ulega stałemu zużyciu spowodowanemu normalnym użytkowaniem. Na największe obciążenia są narażone przede wszystkim napisy na klawiszach klawiatury. W przeciągu całego czasu użytkowania notebooka napisy na klawiszach mogą się zetrzeć.

Klawiatura jest tak skonstruowana, że do dyspozycji stoją wszystkie funkcje rozszerzonej klawiatury. Niektóre funkcje rozszerzonej klawiatury są symulowane za pomocą kombinacji klawiszy.

Poniższy opis klawiszy jest obowiązujący dla systemu operacyjnego Windows. Dalsze funkcje przycisków są opisane w podręczniku aplikacji.

Poniższy rysunek pokazuje, jak można uzyskać dany znak na przyciskach z wielokrotnymi napisami. Przykład dotyczy sytuacji, gdy przycisk Caps Lock nie jest włączony.

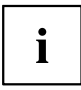

Rzeczywisty widok posiadanego urządzenia może różnić się od przedstawionego rysunku.

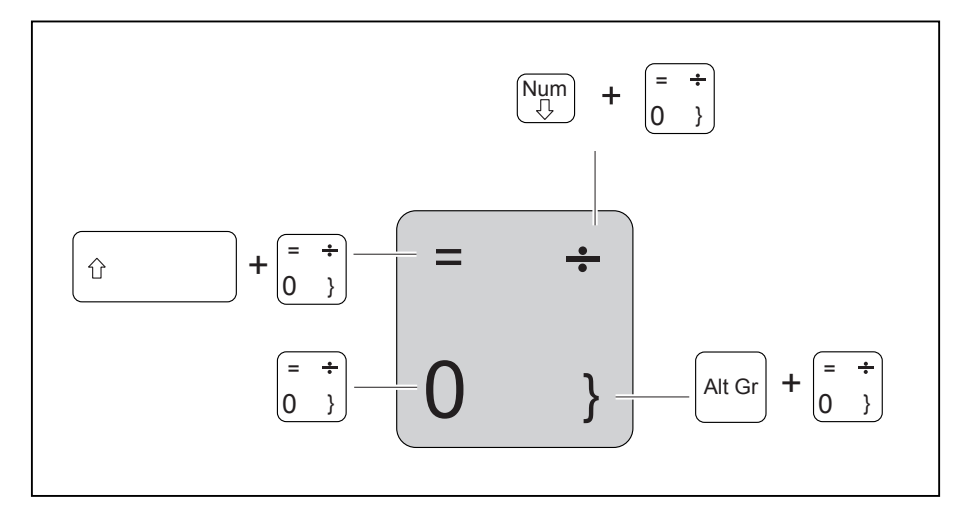

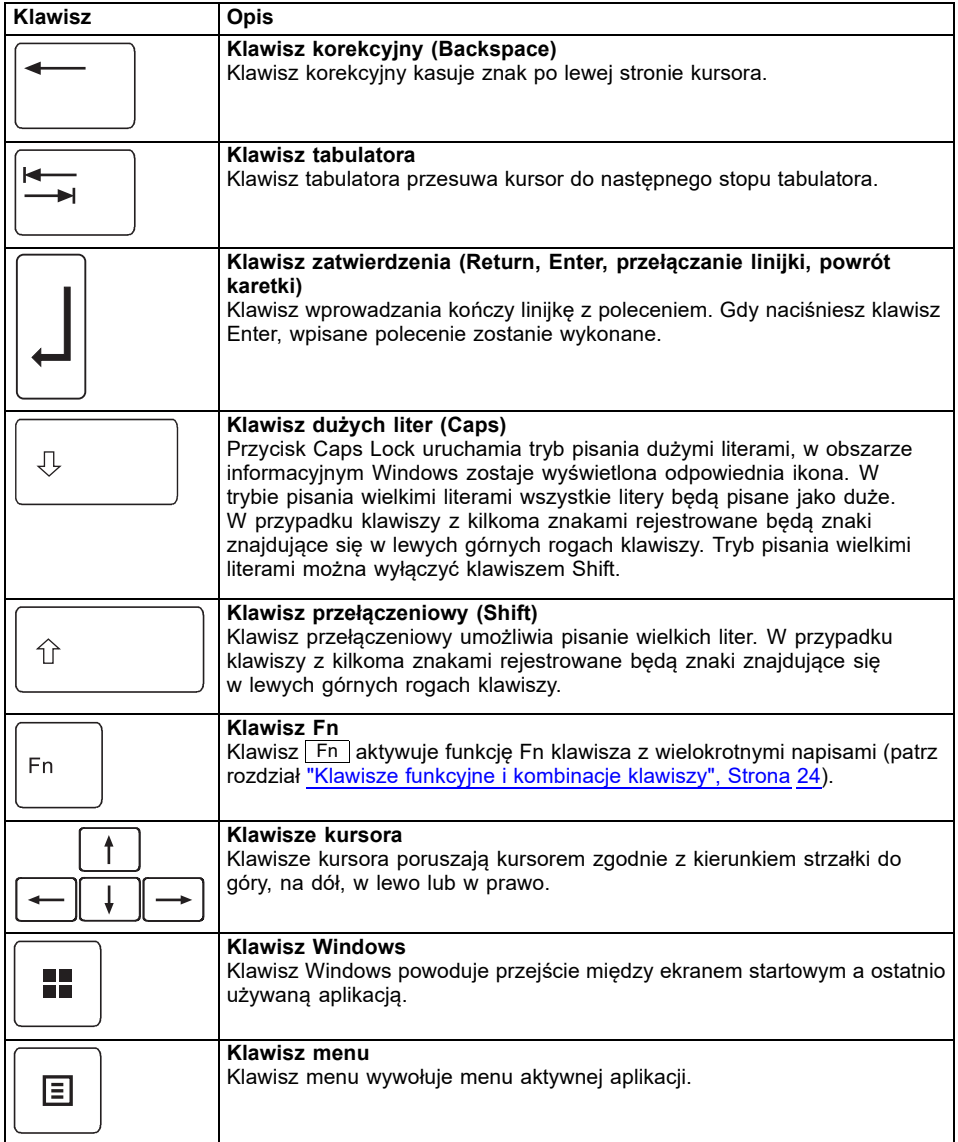

#### <span id="page-27-0"></span>**Oddzielna klawiatura numeryczna**

Z prawej strony klawiatury notebooka znajduje się oddzielny blok klawiszy numerycznych.

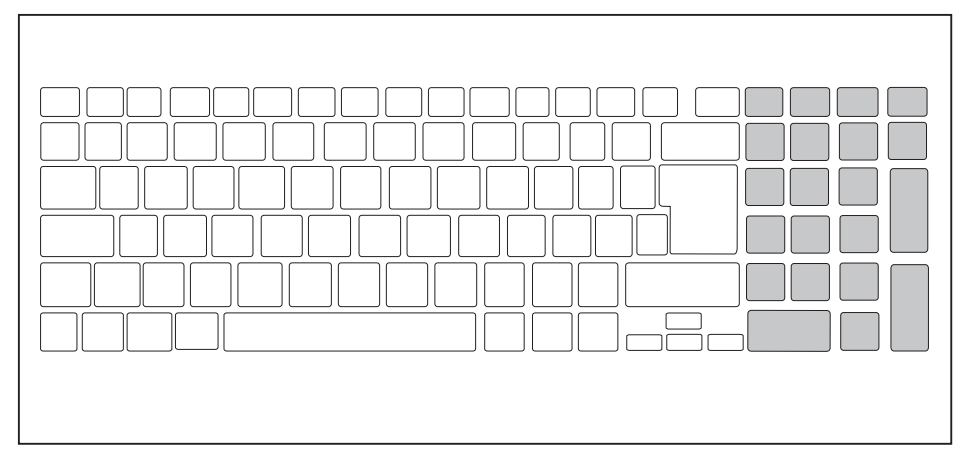

#### **Klawisze funkcyjne i kombinacje klawiszy**

Poniższy opis klawiszy funkcyjnych i kombinacji klawiszy obowiązuje dla systemów operacyjnych Windows. W przypadku innych systemów operacyjnych i niektórych sterowników urządzeń niektóre z poniższych opisów mogą nie działać.

Pozostałe kombinacje klawiszy opisano w podręczniku aplikacji.

Kombinacje klawiszy należy stosować w następujący sposób:

- ► Trzymać przyciśnięty pierwszy przycisk kombinacji przycisków.
- ► Przycisnąć jednocześnie wymagany dla funkcji przycisk lub przyciski.

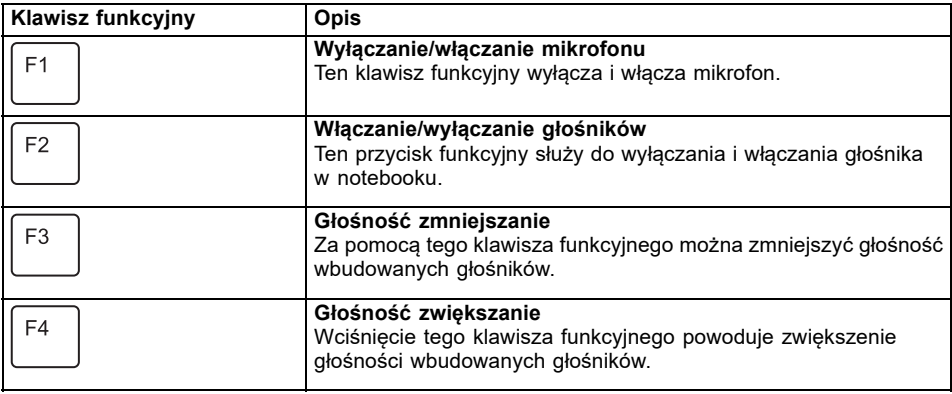

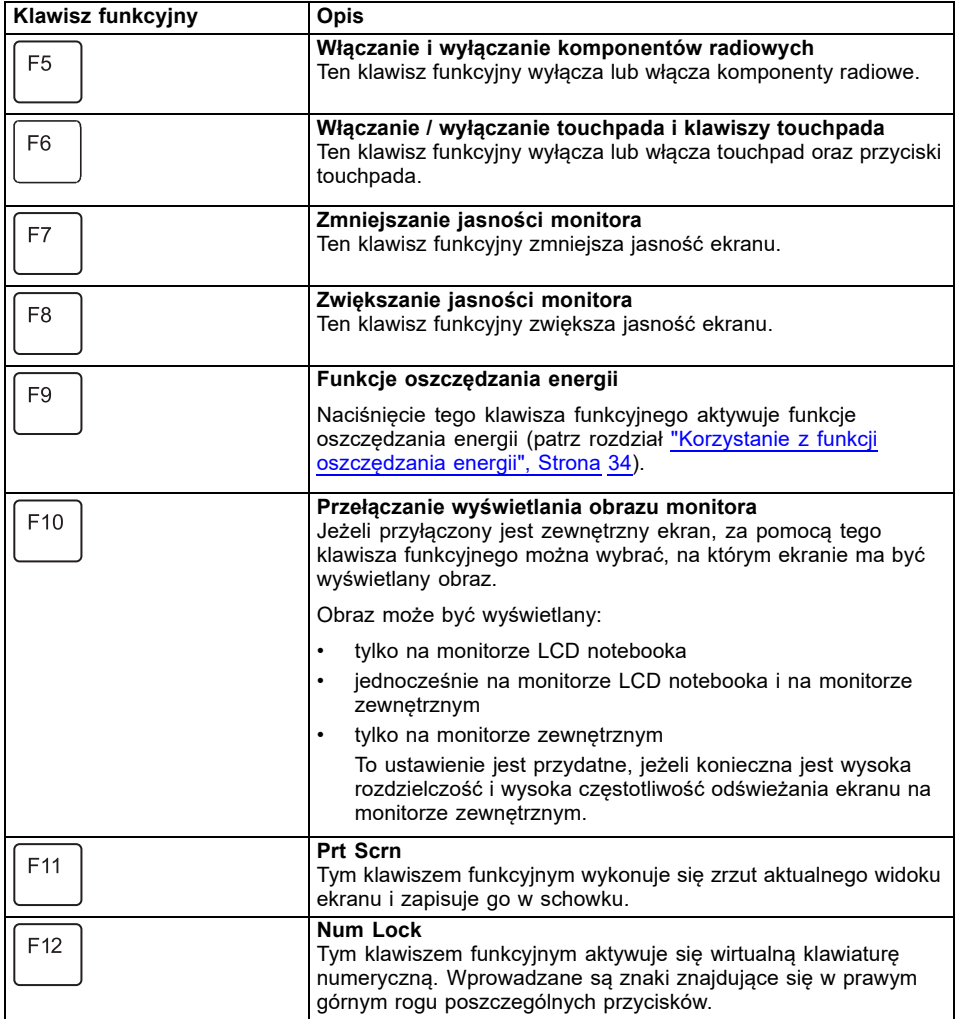

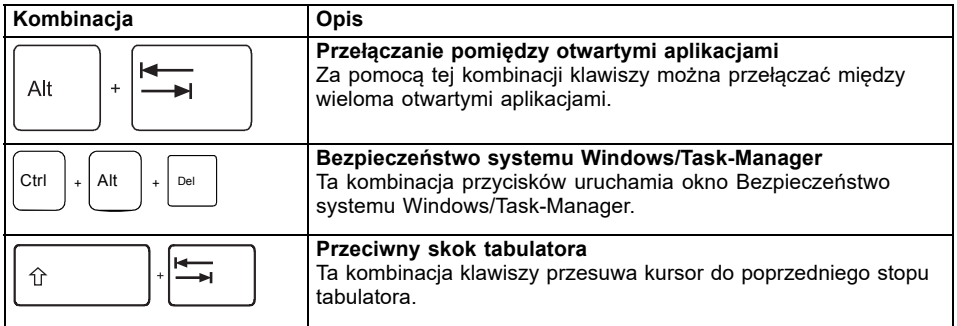

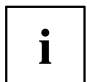

Kombinacje klawiszy z klawiszami Windows są opisane w instrukcji obsługi używanego systemu operacyjnego.

Ponadto obsługiwane są następujące nieopisane kombinacje klawiszy:

- $\boxed{Fn}$  +  $\boxed{S}$  = pauza
- $Fn + B = przerva$
- $\boxed{\mathsf{Fn}}$  +  $\boxed{\mathsf{R}}$  = SysRq

#### <span id="page-30-0"></span>**Ustawienie F-Lock**

W zależności od ustawienia F-Lock górny rząd klawiszy będzie pełnił funkcję Hot Keys albo przycisków funkcyjnych.

W stanie fabrycznym F-Lock jest domyślnie dezaktywowany.

► F-Lock włącza się i wyłącza przez naciśnięcie kombinacji klawiszy  $\boxed{Fn}$  +  $\boxed{Esc}$ .

← Przy włączonym F-Lock klawisz Caps Lock pozostaje aktywny.

Po zmianie ustawienia F-Lock pierwotne i wtórne funkcje klawiszy zmieniają się następująco:

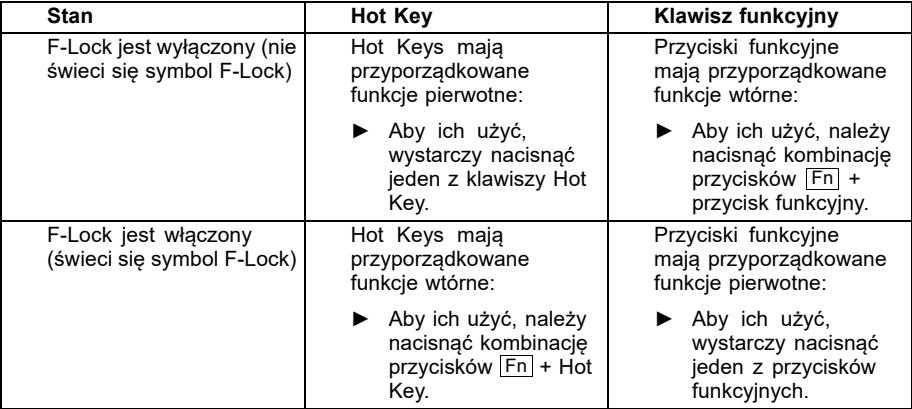

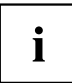

W BIOS Setup-Utility można dezaktywować funkcję przełączania F-Lock.

Jeśli funkcja przełączania F-Lock jest zdezaktywowana, symbol F-Lock świeci ciągle, a przyciski funkcyjne wracają do pierwotnej funkcji.

► W tym celu należy w menu *Advanced* - *Keyboard Features* - *F-Lock* wybrać nastawianie *disabled* zamiast *enabled*.

#### **Klawiatura z podświetleniem (opcja)**

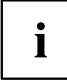

Podświetlenie tej wersji klawiatury można włączyć lub wyłączyć, naciskając wielokrotnie kombinację klawiszy  $\overline{F}n + \overline{span}$ ; dostępne są także do wyboru dwa poziomy jasności.

Aby osiągnąć jak najdłuższy czas działania baterii, w trybie bateryjnym zalecamy włączanie podświetlenia tylko w razie potrzeby i stosowanie stopnia o niższej jasności.

### **Ustawienia kraju i klawiatury**

► Zmień ustawienia kraju i klawiatury, jak opisano w dokumentacji używanego systemu operacyjnego.

#### <span id="page-31-0"></span>**Touchpad i klawisze touchpada**

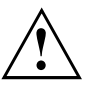

Należy uważać, aby na touchpad nie dostawały się brud, płyny ani tłuszcz.

Nigdy nie należy dotykać touchpada brudnymi palcami.

Nie należy kłaść żadnych ciężkich przedmiotów na touchpad ani na klawisze touchpada.

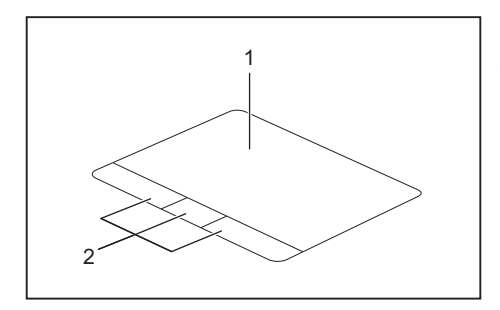

 $1 = p$ łytka dotykowa

2 = Klawisze Touchpada

Za pomocą touchpada można przesuwać kursor na ekranie.

Przyciski touchpada służą do wyboru i wykonywania rozkazów. Odpowiadają one przyciskom tradycyjnej myszy.

Precyzyjny panel dotykowy obsługuje wprowadzanie kilkoma palcami.

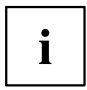

Touchpad można także wyłączyć za pomocą klawiatury, aby nie poruszyć przypadkiem kursora na ekranie (patrz rozdział "Klawisze funkcyjne i [kombinacje](#page-27-0) klawiszy", Strona [24\)](#page-27-0).

#### **Przesuwanie kursora**

- ► Przesuń palec po tabliczce dotykowej.
- $\mapsto$  Kursor zostanie przesunięty.

#### **Wybór obiektu**

- ► Przesuń kursor na wybrany obiekt.
- ► Dotknij jeden raz touchpad lub naciśnij lewy klawisz.
- Obiekt został wybrany.

#### **Wykonanie rozkazu**

- ► Przesuń kursor na wybrane pole.
- ► Dotknij dwukrotnie touchpad lub naciśnij dwukrotnie lewy klawisz.
- Polecenie wykonuje się.

#### <span id="page-32-0"></span>**Przesuwanie obiektu**

- ► Wybierz wybrany obiekt.
- ► Przytrzymując lewy klawisz w naciśniętym położeniu, przesuń obiekt w wymagane miejsce palcem na touchpadzie.
- Obiekt zostanie przeciągnięty.

### **Monitor ciekłokrystaliczny**

W notebookach firmy Fujitsu wbudowane są wysokowartościowe monitory TFT. Monitory te ze względów technicznych produkowane są dla określonej rozdzielczości. Optymalny i ostry obraz może być zagwarantowany tylko w rozdzielczości przewidzianej dla danego monitora. Rozdzielczość monitora odbiegająca od specyfikacji może spowodować wyświetlanie nieostrego obrazu.

Rozdzielczość monitora ciekłokrystalicznego Twojego notebooka jest optymalnie ustawiona w momencie dostawy.

Obecny stan techniki produkcyjnej nie może zagwarantować absolutnie doskonałego obrazu na ekranie. Mogą być widoczne nieliczne stale jasne lub ciemne piksele (elementy obrazu). Maksymalna dopuszczalna liczba takich uszkodzonych pikseli jest dokładnie ustalona w międzynarodowej normie ISO 9241-307 (klasa II).

#### **Przykład:**

Monitor o rozdzielczości HD 1366 x 768 ma 1366 x 768 = 1 049 088 pikseli. Ponieważ każdy piksel składa się z trzech subpikseli (o kolorach: czerwonym, zielonym, niebieskim), jest ich ok. 3 miliona. Zgodnie z normą ISO 9241-307 (klasa II) dopuszczalna jest liczba maksymalnie 2 jasnych i 2 ciemnych pikseli oraz dodatkowo 5 jasnych lub 10 ciemnych subpikseli lub odpowiednie połączenie uszkodzonych pikseli (1 jasny subpiksel jest równoważny 2 ciemnym subpikselom).

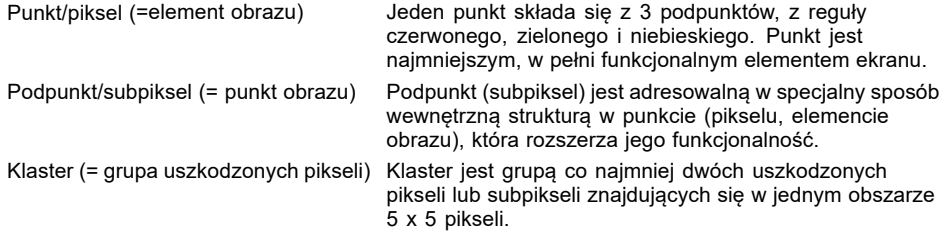

#### **Podświetlenie**

Monitory TFT pracują przy wykorzystaniu oświetlenia tła. Natężenie oświetlenia tła może się zmniejszyć na przestrzeni czasu używania notebooka. Jasność monitora można jednak ustawić indywidualnie.

#### **Synchronizowanie obrazu na monitorze ciekłokrystalicznym i na monitorze zewnętrznym**

Informacje na ten temat można znaleźć w rozdziale "Klawisze funkcyjne i [kombinacje](#page-27-0) klawiszy", [Strona](#page-27-0) [24](#page-27-0) w części "Przełączanie wyświetlania obrazu monitora".

#### <span id="page-33-0"></span>**Kamera internetowa**

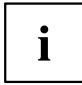

Kamera na podczerwień, która umożliwia uwierzytelnianie za pośrednictwem Microsoft Windows Hello.

Zależnie od zastosowanego oprogramowania możesz za jej pomocą robić zdjęcia, nagrywać wideoklipy lub uczestniczyć w czacie internetowym.

Kamera internetowa ma wskaźnik stanu. Wskaźnik stanu świeci, gdy kamera internetowa jest aktywna.

Kamera jest wyposażona w suwak (WebCam-Shutter), którym można zasłaniać obiektyw.

- Jakość obrazu zależy od warunków oświetlenia i od zastosowanego oprogramowania.
- Kamery internetowej można używać tylko z programem (np. programem umożliwiającym korzystanie z telefonii internetowej lub programem wideokonferencyjnym, który obsługuje kamerę internetową).
- Podczas korzystania z kamery podstawa notebooka nie może się chwiać.
- Kamera dostosowuje się automatycznie do istniejących warunków oświetlenia. Z tego powodu w trakcie dopasowania do warunków oświetlenia może pojawić się migotanie na monitorze ciekłokrystalicznym.

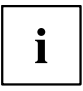

Więcej informacji dotyczących korzystania z kamery internetowej i dalszych możliwości ustawień można znaleźć w pomocy programu obsługującego kamerę.

### <span id="page-34-0"></span>**Akumulator**

Podczas pracy w trybie mobilnym wbudowany akumulator zasila notebook w niezbędną energię. Okres użytkowania akumulatora może być przedłużony dzięki należytej konserwacji. Przeciętny okres użytkowania akumulatora wynosi około 1000 cykli ładowania/rozładowywania.

Korzystanie z dostępnych funkcji oszczędzania energii umożliwia przedłużenie czasu pracy akumulatora.

Wraz z *Battery Utility* można przez ustawienie *Battery Charge Mode* ograniczyć maks. ładunek do 80% zamiast 100% mocy. Możliwy czas działania baterii przy rozładowaniu jest jednak przez to odpowiednio redukowany.

Zwłaszcza wówczas, kiedy laptop jest używany głównie stacjonarnie, z trwale podłączonym adapterem sieciowym, rekomendujemy ustawienie *Battery Charge Mode* na 80%, aby zwiększyć żywotność baterii.

Jeśli do mobilnej eksploatacji potrzeba maksymalnego czasu działania, rekomendujemy ustawienie *Battery Charge Mode* na 100%.

*Battery Utility* dostępne jest w menu Start Windows w *Settings - Extras* i w Internecie pod adresem ["https://support.ts.fujitsu.com/"](https://support.ts.fujitsu.com/)

#### <span id="page-35-0"></span>**Ładowanie, dogląd i konserwacja akumulatora**

Akumulator należy ładować tylko przy temperaturze otoczenia w granicach od 5℃/41 °F do maks. 35℃/95 °F.

Jeśli akumulator jest regularnie ładowany w temperaturze otoczenia powyżej 25°C, jego okres użytkowania może ulec skróceniu.

Akumulator można naładować poprzez podłączenie notebooka do zasilacza sieciowego (patrz "Podłączenie adaptera [sieciowego](#page-20-0) (adapter sieciowy 230 W)", Strona [17\)](#page-20-0).

Akumulator nie będzie ładowany, jeżeli poziom jego naładowania wynosi pomiędzy 90% a 100%. Jeżeli zasilacz sieciowy zostanie podłączony przy poziomie naładowania akumulatora poniżej 90%, akumulator zostanie naładowany do poziomu 100%.

Przy niskim poziomie naładowania akumulatora zostanie wyświetlony komunikat systemu operacyjnego. Niepodłączenie zasilacza sieciowego w przeciągu ok. 5 minut po wyświetleniu komunikatu spowoduje automatyczne wyłączenie notebooka.

#### **Monitorowanie stanu naładowania**

Do monitorowania pojemności baterii wyświetlany jest symbol baterii na pasku systemowym / wskazaniu stanu. Symbol baterii wskazuje stan naładowania.

Jeśli *Battery Charge Mode* jest ustawiony na 80%, Windows 11 przy tym wskazaniu stanu wyświetla dodatkowo informację *Smart Charging* i symbol serca.

#### **Zapobieganie rozładowaniu akumulatora**

Jeżeli system ma być nieużywany przez dłuższy czas, zalecamy wcześniejsze wyłączenie akumulatora, aby zapobiec jego rozładowaniu przez system (patrz "Wyłączanie i włączanie [akumulatora",](#page-36-0) Strona [33](#page-36-0)).

#### **Wydajność systemu w trybie zasilania akumulatorowego**

Należy pamiętać o tym, że w trybie zasilanie akumulatorowego wydajność procesora i karty graficznej systemu jest ograniczona, aby zapewnić maksymalny czas pracy systemu i okres użytkowania akumulatora.

Jeżeli potrzebna jest maksymalna wydajność systemu, należy podłączyć adapter sieciowy 230 W.
### **Wyłączanie i włączanie akumulatora**

#### **Wyłączanie akumulatora**

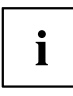

Aby włączyć akumulator, wymagany jest zasilacz sieciowy.

- ► Zakończ pracę systemu operacyjnego (wyłączenie).
- ► Odłącz urządzenie od zasilacza sieciowego notebooka i ew. replikatora portów.
- ► Wetknij mocno ołówek lub drut (np. spinacz biurowy) w otwór przycisku wyłączania akumulatora, aby wyłączyć system (położenie patrz rozdział "Spód [obudowy",](#page-14-0) Strona [11](#page-14-0)).
- Urządzenie jest odłączone od zasilania.

#### **Włączanie akumulatora**

- ► Podłącz urządzenie do zasilacza sieciowego notebooka lub replikatora portów.
- ► Ponownie włącz urządzenie.

## **Korzystanie z funkcji oszczędzania energii**

Gdy wykorzystujesz dostępne funkcje oszczędzania energii, notebook zużywa mniej energii. Dzięki temu można pracować dłużej przy zasilaniu z akumulatora, zanim konieczne będzie ponowne naładowanie akumulatora.

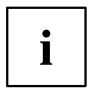

Zwiększa się efektywność energetyczna, a jednocześnie zmniejsza się obciążenie dla środowiska. Gdy w optymalny sposób korzystasz z funkcji oszczędzania energii, możesz uzyskać znaczne oszczędności, a jednocześnie chronisz środowisko.

Gdy zamkniesz monitor ciekłokrystaliczny, w zależności od ustawień systemu Windows, notebook automatycznie przełącza się w tryb oszczędzania energii.

► Skonfiguruj funkcje oszczędzania energii w Panelu sterowania.

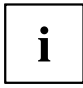

Aby uzyskać więcej informacji dotyczących któregoś z punktów wyboru, dla większości ustawień można skorzystać z Pomocy Microsoft, naciskając klawisze Fn + F1 .

#### **Gdy notebook pracuje w trybie oszczędzania energii, należy bezwzględnie przestrzegać następujących zasad:**

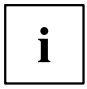

Bieżące dane są przechowywane w trybie oszczędzania energii w pamięci roboczej lub w pliku na dysku.

Nigdy nie wolno wyłączać notebooka, gdy znajduje się on w trybie oszczędzania energii. Gdy wbudowany akumulator jest niemal rozładowany, należy zamknąć bieżące aplikacje i nie przechodzić do trybu oszczędzania energii.

#### **Gdy notebook nie będzie używany przez dłuższy czas:**

- ► Opuść tryb oszczędzania energii, gdy to konieczne, przez poruszenie myszą, naciśnięcie klawisza lub włączenie notebooka.
- ► Zakończ wszystkie uruchomione programy i wyłącz notebook.

#### **Dostosowywanie sterowania wentylatora**

W narzędziu BIOS-Setup-Utility można dostosować sterowanie wentylatora. Dostępne są poniższe ustawienia:

• *Normal*: System jest chłodzony tak, że zawsze dostępna jest maksymalna moc systemowa, a temperatura obudowy pozostaje jak najniższa.

• *Silent*: prędkość obrotowa wentylatora, a tym samym hałasy wentylatora są zmniejszone.

Standardowe ustawienie systemu to *Silent*.

- ► Uruchom *BIOS-Setup-Utility*.
- ► W menu *Advanced Miscellaneous Configurations* wybierz funkcję *Fan Control*.
- ► Wybierz ustawienie *Normal* lub *Silent*.

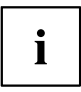

Jak wywoływać i obsługiwać *BIOS-Setup-Utility*, opisane jest w rozdziale ["Ustawienia](#page-67-0) w programie BIOS Setup Utility", Strona [64](#page-67-0)".

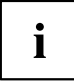

Dzięki Fujitsu Utility *Function Manager* można także w systemie Windows wybierać między tymi dwoma ustawieniami.

Fujitsu Utility *Function Manager* dostępne jest w menu Start Windows w *Settings* - *Extras* i w Internecie w ["https://support.ts.fujitsu.com/"](https://support.ts.fujitsu.com/).

W tym celu wybierz w *Function Manager* punkt menu *Fan* z opcjami wyboru *Quiet Mode* (odpowiada *Silent*) i *Normal Mode*.

# **Karty pamięci**

Notebook jest wyposażony we wbudowany czytnik kart pamięci.

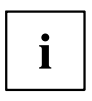

Podczas obchodzenia się z kartami pamięci należy przestrzegać wskazówek producenta.

#### **Obsługiwany format**

Notebook obsługuje następujące formaty:

- Secure Digital (SD™ Card)
- SDHC
- SDXC

### **Wkładanie karty pamięci**

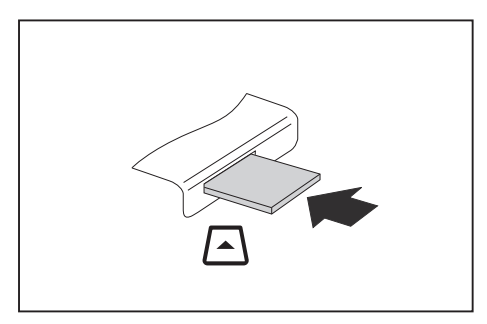

- ► Ostrożnie wsuń kartę pamięci do kieszeni do wyraźnego zatrzaśnięcia. Pole z napisem musi być skierowane do góry. Kartę należy wsuwać delikatnie, ponieważ w przeciwnym razie wrażliwe powierzchnie styków mogą ulec uszkodzeniu.
- Zależnie od typu, karta pamięci może nieco wystawać z gniazda.

## **Wyjmowanie karty pamięci**

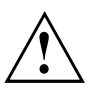

Aby uniknąć utraty danych, kartę należy wyjmować zawsze w sposób opisany poniżej (patrz dokumentacja systemu operacyjnego).

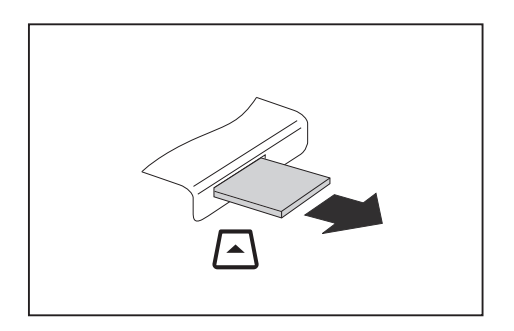

► Wyjmij kartę pamięci z portu.

# **Głośniki i mikrofony**

Informacje dotyczące dokładnej pozycji głośników i mikrofonu można znaleźć w rozdziale "Złącza i [elementy](#page-12-0) obsługowe", Strona [9](#page-12-0).

Informacje dotyczące ustawiania głośności oraz włączania i wyłączania głośników za pomocą klawiatury można znaleźć w rozdziale "Klawisze funkcyjne i [kombinacje](#page-27-0) klawiszy", Strona [24](#page-27-0).

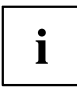

Po podłączeniu zewnętrznego mikrofonu następuje automatyczne wyłączenie mikrofonu wewnętrznego.

W przypadku podłączenia słuchawek lub zewnętrznych głośników, wewnętrzne głośniki zostaną automatycznie wyłączone.

Dalsze informacje na temat podłączania słuchawek i mikrofonu można znaleźć w rozdziale "Podłączanie urządzeń zewnę[trznych",](#page-59-0) Strona [56.](#page-59-0)

## **Karta SIM (w zależności od konfiguracji)**

Urządzenie obsługuje karty formatu nano-SIM.

Karta SIM (Subscriber Identity Module) jest kartą mikroprocesorową, która po włożeniu do telefonu komórkowego lub notebooka, w połączeniu z wbudowanym modułem LTE, umożliwia dostęp do sieci telefonii komórkowej.

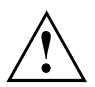

 $\mathbf{i}$ 

Przy postępowaniu z kartami pamięci należy przestrzegać wskazówek producenta.

#### <span id="page-42-0"></span>**Otwarcie komory serwisowej**

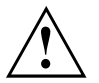

Przestrzegaj wskazówek dotyczących bezpieczeństwa zawartych w rozdziale "Ważne [instrukcje",](#page-15-0) Strona [12](#page-15-0).

Wyciągnij wtyczkę sieciową z gniazda wtykowego ze stykiem ochronnym!

► Wyłączyć komputer.

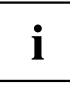

Komputer nie może pracować w trybie oszczędzania energii!

- ► Zamknij monitor ciekłokrystaliczny.
- ► Odłącz wszystkie przewody od urządzenia.
- ► Odwróć notebook i połóż go na stabilnym, równym i czystym podłożu. Można podłożyć nieślizgającą się ściereczkę, aby uniknąć zadrapań urządzenia.

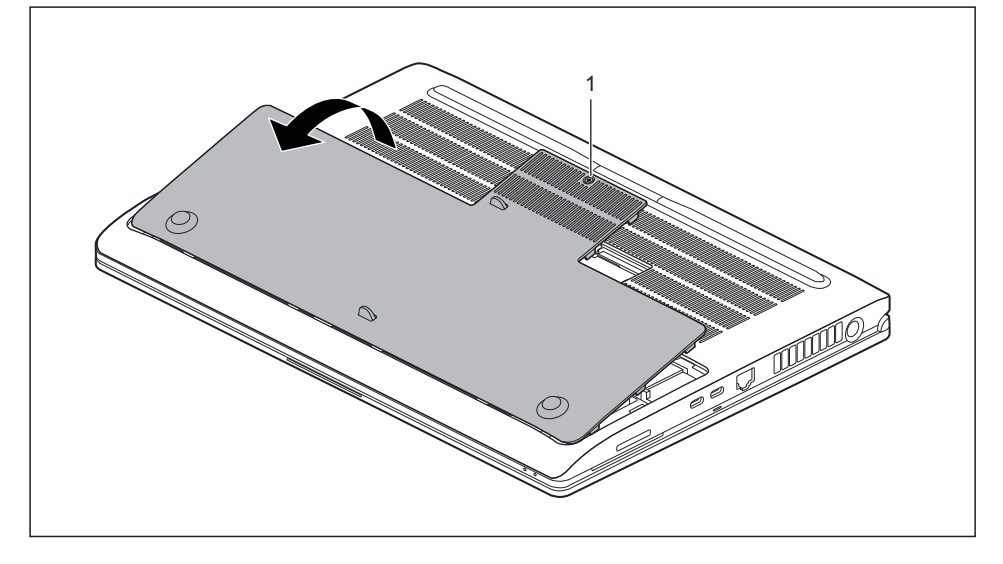

- ► Odkręć śrubę (1) osłony komory serwisowej. Śruba posiada pierścień zabezpieczający, aby nie wypadła z osłony.
- ► Zdejmij osłonę komory serwisowej (2).

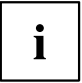

W momencie otwarcia osłony następuje automatyczne wyłączenie napięcia roboczego akumulatora.

#### **Wkładanie karty SIM**

► Otwórz komorę serwisową, patrz "Otwarcie komory [serwisowej",](#page-42-0) Strona [39](#page-42-0).

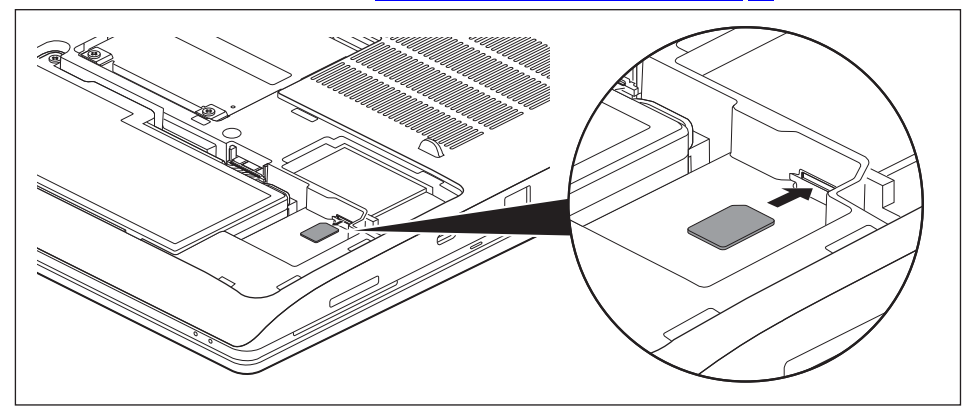

- ► Wsuń kartę SIM do gniazda (1) zgodnie z symbolem w kieszeni baterii aż do wyczuwalnego zatrzaśnięcia.
- ► Zamknij komorę serwisową, patrz "Zamknięcie komory [serwisowej",](#page-44-0) Strona [41.](#page-44-0)

### **Wyjmowanie karty SIM**

Otwórz komorę serwisową, patrz "Otwarcie komory [serwisowej",](#page-42-0) Strona [39](#page-42-0).

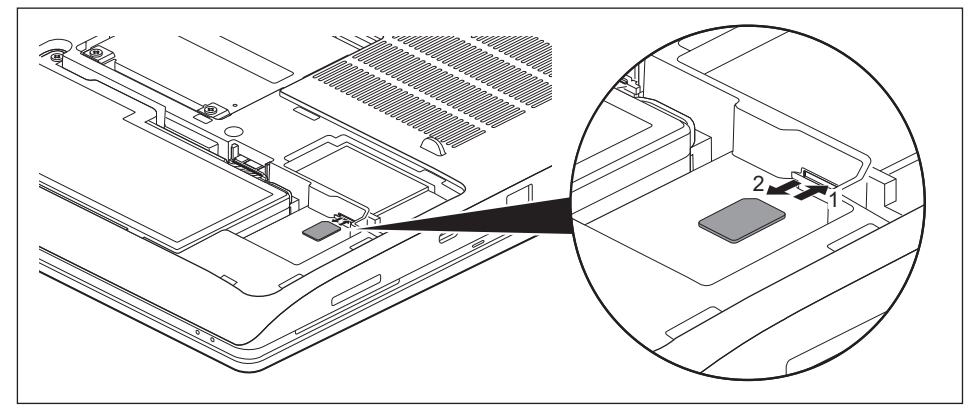

- ► Naciśnij krawędź karty SIM (1) tak, aby karta SIM wysunęła się nieco z gniazda.
- ► Wyciągnij kartę SIM z gniazda zgodnie ze zwrotem wskazanym strzałką (2).
- ► Zamknij komorę serwisową, patrz "Zamknięcie komory [serwisowej",](#page-44-0) Strona [41.](#page-44-0)

#### <span id="page-44-0"></span>**Zamknięcie komory serwisowej**

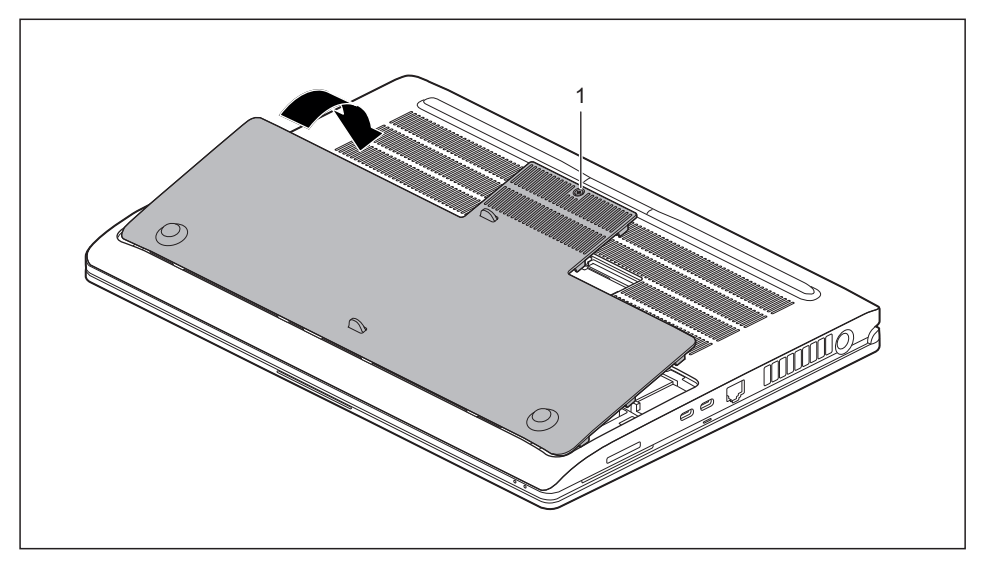

- ► Umieść osłonę komory serwisowej na miejscu jej montażu (1) i dociśnij na obrzeżach, aby została całkowicie zatrzaśnięta.
- ► Przymocuj śrubę (2).
- ► Ponownie ustaw notebook prawidłowo na równej powierzchni.
- ► Podłącz z powrotem odłączone wcześniej przewody.

## **Moduły radiowe Wireless LAN/Bluetooth/LTE/5G (opcjonalnie)**

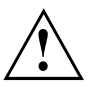

Montaż komponentów radiowych niedopuszczonych przez firmę Fujitsu powoduje unieważnienie udzielonych zezwoleń dotyczących tego urządzenia.

### **Włączanie i wyłączanie komponentów radiowych**

► Naciśnij przycisk funkcyjny F5 , aby włączyć lub wyłączyć poszczególne komponenty radiowe (tryb samolotowy).

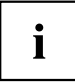

Kiedy aktywowane jest ustawienie F-Lock klawiatury, zamiast przycisku F5 należy nacisnać kombinacie przycisków  $F_n + F_5$ 

Jeżeli wyłączone zostaną komponenty radiowe, nastąpi wyłączenie modułów Wireless LAN, Bluetooth, LTE lub 5G.

Zwróć uwagę na dodatkowe wskazówki bezpieczeństwa dla urządzeń z komponentami radiowymi w podręczniku "Bezpieczeństwo/Przepisy".

Więcej informacji na temat LTE można otrzymać u dostawcy usługi.

## **Konfiguracja dostępu do sieci WLAN**

• Warunek wstępny: Dostępna jest sieć WLAN i odpowiednie dane dostępowe.

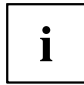

Informacje dotyczące konfiguracji dostępu do sieci WLAN można znaleźć w dokumentacji używanego systemu operacyjnego.

## **Ethernet i LAN**

Wewnętrzny moduł sieciowy notebooka obsługuje sieć Ethernet‑-LAN. Za jego pomocą można łączyć się z lokalną siecią danych (LAN = Local Area Network).

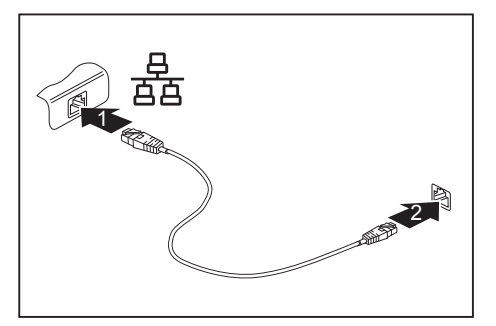

- ► Podłącz przewód sieciowy do złącza LAN notebooka (1).
- Przy wkładaniu gniazdo LAN automatycznie zamyka się w kierunku ku dołowi.
- ► Przyłącz przewód sieciowy do Twojego gniazdka sieci danych (2).

Administrator sieci może udzielić pomocy przy konfigurowaniu i używaniu połączeń LAN.

Przewód sieciowy nie wchodzi w zakres dostawy. Taki przewód jest dostępny w specjalistycznych sklepach.

Użyj ekranowanego przewodu sieciowego (co najmniej CAT 5e).

i

## **Przełączanie automatycznym trybem pracy grafiki (Nvidia Optimus Technology) a wyłącznym korzystaniem z karty NVIDIA RTX™**

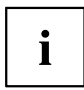

Tę funkcję można ustawić w narzędziu *BIOS-Setup-Utility*, wybierając menu *Advanced - Video Features* .

W zależności od dokonanego wyboru system bedzie:

- przełączał się automatycznie między układem graficznym procesora a kartą graficzną 3D (Nvidia Optimus Technology)
- używał wyłącznie karty NVIDIA RTX™

Dostępne są wymienione opcje:

*Enabled* Grafika NVIDIA RTX™ oraz Intel® UHD.

System korzysta z technologii "Nvidia Optimus Technology" i przełącza się automatycznie między układem graficznym procesora a kartą graficzną 3D.

*Disabled* Tylko grafika NVIDIA RTX™.

System korzysta nieprzerwanie z karty graficznej 3D.

# **Replikator portów Thunderbolt™ (opcjonalnie)**

Replikator portów to urządzenie umożliwiające szybkie podłączenie notebooka do urządzeń peryferyjnych, takich jak monitor, drukarka i inne.

W tym celu replikator portów został wyposażony między innymi w standardowe złącza dla monitora, audio i innych urządzeń USB, takich jak mysz i klawiatura.

Aby korzystać z urządzeń peryferyjnych, wystarczy podłączyć notebooka do replikatora portów.

## **Złącza na replikatorze portów Thunderbolt™**

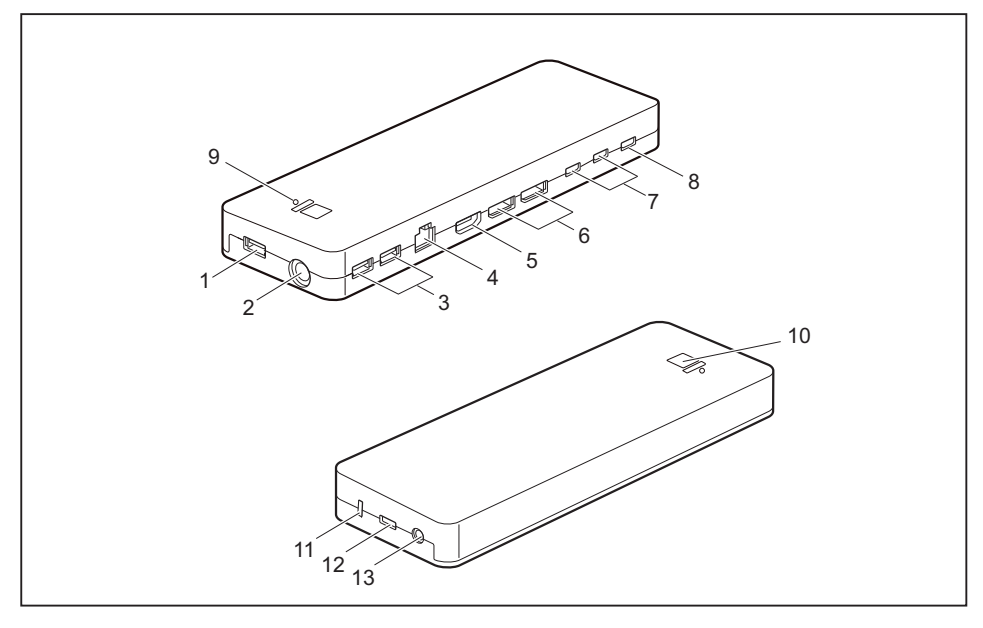

- 1 =Złącze USB 3.2 Gen 1 z funkcją ładowania (USB Type-A)
- 2 = Gniazdo zasilania prądem stałym (DC IN)
- 3 =Złącze USB 3.2 Gen 1 z funkcją ładowania (USB Type-A)
- $4 = Z$ łącze LAN
- $5 = Z$ łącze HDMI
- 6 = Displayport
- 7 =Złącze USB 3.2 Gen 2 z funkcją ładowania (USB Type-C)
- 8 = Złacze USB Intel® Thunderbolt™ z funkcją ładowania i obsługą DisplayPort do urządzeń zewnętrznych (USB 4.0 Type-C)
- 9 = Wskaźnik poziomu naładowania
- 10 = Przycisk włączania/wyłączania ze wskaźnikiem zasilania
- 11 = Blokada Security Lock
- 12 = Port USB Intel® Thunderbolt™ do transmisji danych i zasilania notebooka (USB 4.0 Type-C)
- 13 = Zespolone gniazdo słuchawkowomikrofonowe

#### **Ustawienie replikatora portów**

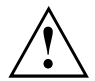

Przed ustawieniem replikatora portów należy wybrać stosowne do tego miejsce. Postępuj w tym celu zgodnie z następującymi wskazówkami:

- Nigdy nie stawiaj replikatora portów na miękkim podłożu (np. dywan, meble wyściełane lub łóżko). Może to doprowadzić do blokowania wentylacji notebooka i spowodować uszkodzenia wskutek przegrzania.
- Ustaw replikator portów na stabilnym, płaskim i nieśliskim podłożu. Weź pod uwagę, że gumowe nóżki replikatora portów mogą pozostawiać odbicia na delikatnych powierzchniach.
- Nigdy nie stawiaj replikatora portów i zasilacza sieciowego na podłożu wrażliwym na temperaturę.
- Replikator portów nie powinien być narażony na żadne ekstremalne warunki otoczenia. Chroń replikator portów przed kurzem, wilgocią i wysokimi temperaturami.

#### **Podłączenie adaptera sieciowego do replikatora portów Thunderbolt™ (adapter sieciowy 170 W)**

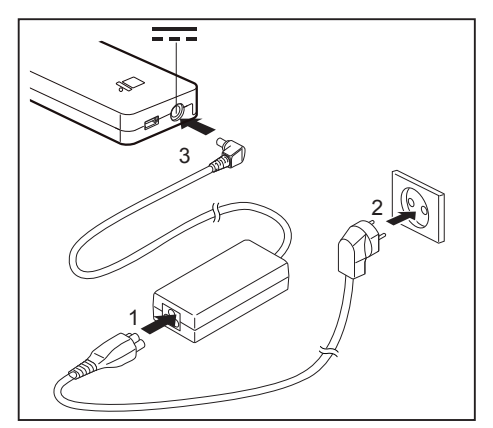

- ► Podłącz przewód sieciowy (1) do przeznaczonego do tego urządzenia zasilacza sieciowego, patrz rozdział "Dane [techniczne",](#page-81-0) Strona [78](#page-81-0).
- ► Podłącz przewód sieciowy do gniazda zasilania elektrycznego (2).
- ► Podłącz przewód zasilacza sieciowego do gniazda napięcia stałego (DC IN) replikatora portów (3).

#### **Podłączanie notebooka do replikatora portów Thunderbolt™**

```
i
```
Replikator portów może przy wyłączonym notebooku ładować akumulator z mocą do 60 W. Do pracy notebooka niezbędne jest, aby jednocześnie do gniazda napięcia stałego (DC IN) systemu podłączony był również adapter sieciowy 230 W (1).

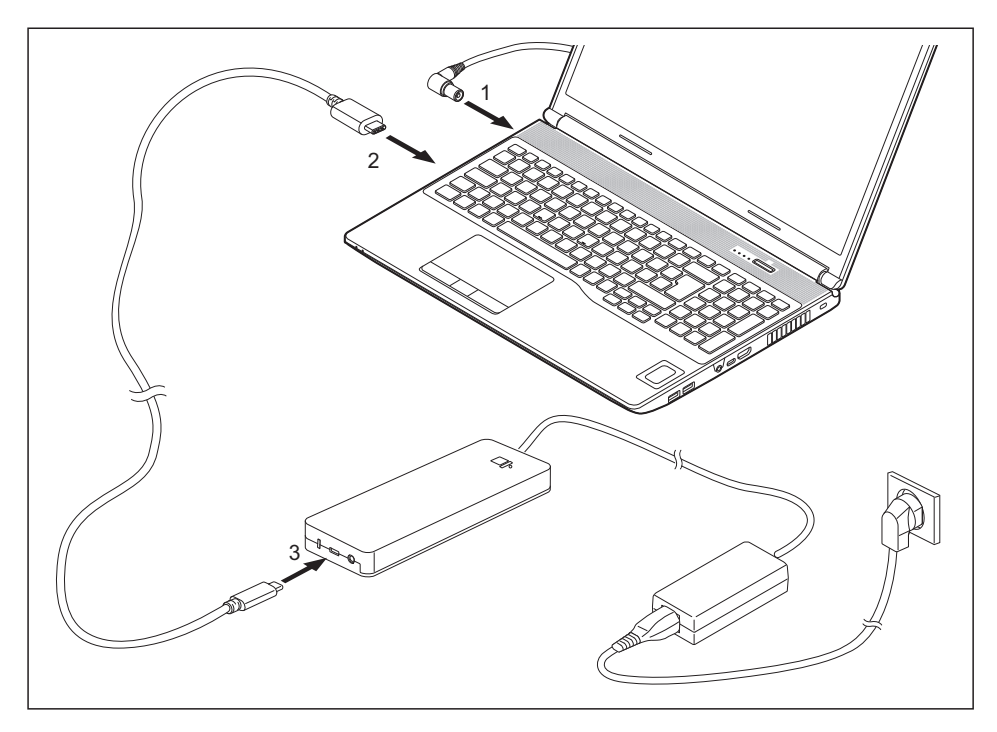

- ► Podłącz jeden koniec dostarczonego kabla Thunderbolt (USB typu C) do przyłącza Thunderbolt z funkcją ładowania notebooka (2). Przyłącze Thunderbolt w notebooku posiada wyczuwalne oznaczenie, patrz "Złącza i [elementy](#page-12-0) obsługowe", Strona [9.](#page-12-0)
- ► Podłączyć drugi koniec kabla Thunderbolt (USB Type-C) do złącza Thunderbolt służącego do transmisji danych i zasilania (USB Type-C) w replikatorze portów (3).

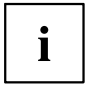

Stosować wyłącznie dostarczony z replikatorem portów Thunderbolt™ kabel Thunderbolt do połączenia notebooka z replikatorem portów Thunderbolt™, aby utworzyć bezbłędne połączenie.

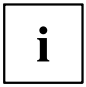

Gdy notebook jest podłączony do replikatora portów, system operacyjny tworzy profil sprzętowy "Zadokowany". W tym profilu zapisywana jest między innymi informacja o tym, na którym monitorze był ostatnio wyświetlany obraz. Ten profil jest ładowany, gdy tylko notebook zostanie podłączony do replikatora portów tego samego typu.

#### **Włączanie notebooka przez replikator portów Thunderbolt™**

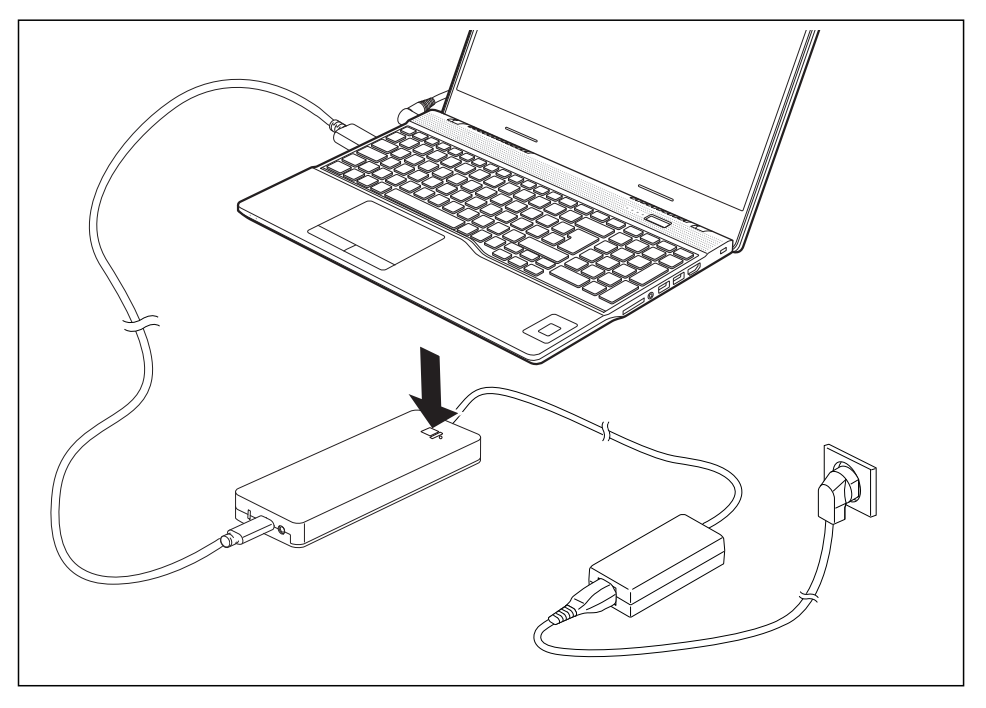

► Aby włączyć notebook, należy nacisnąć przycisk włączania/wyłączania replikatora portów.

#### **Odłączanie notebooka od replikatora portów Thunderbolt™**

► Wyciągnij dołączony kabel Thunderbolt (USB Type-C) z portu Thunderbolt (USB Type-C) notebooka.

# **Funkcje bezpieczeństwa**

Twój notebook dysponuje różnymi funkcjami bezpieczeństwa, przy pomocy których możesz chronić swój system i Twoje osobiste dane przed niepowołanym dostępem.

W tym rozdziale dowiesz się, jak używać tych funkcji i jakie korzyści one oferują.

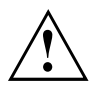

Należy pamiętać, że w pewnych przypadkach, gdy np. zapomnisz swojego hasła, również nie będziesz miał już dostępu do systemu i swoich danych. Dlatego też należy przestrzegać następujących wskazówek:

- Zabezpieczać w regularnych odstępach czasowych swoje dane na zewnętrznych nośnikach danych, np. na zewnętrznych twardych dyskach, modułach pamięci USB, płytach DVD lub Bluray.
- Przy pewnych funkcjach bezpieczeństwa konieczne jest określenie haseł. Zanotuj sobie hasło i przechowuj je w bezpiecznym miejscu.

W przypadku zapomnienia hasła istnieje możliwość odblokowania go przez Fujitsu Service Desk, w zależności od ustawień w *Password Severity*. Usunięcie lub zresetowanie haseł nie jest przypadkiem gwarancyjnym - jest to usługa odpłatna.

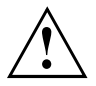

W przypadku dokonania w menu BIOS Setup Utility *Security* zmiany nastawy *Password Severity* występującej w momencie dostawy *Strong* na *Stringent* Fujitsu Service Desk nie będzie już miał możliwości zresetowania hasła. System może wówczas trwale pozostać bezużyteczny.

# **Konfiguracja czytnika linii papilarnych**

Czytnik linii papilarnych służy do rejestracji obrazu odcisku palca. Obraz ten jest analizowany przy użyciu dodatkowego programu Fingerprint i może być stosowany zamiast hasła.

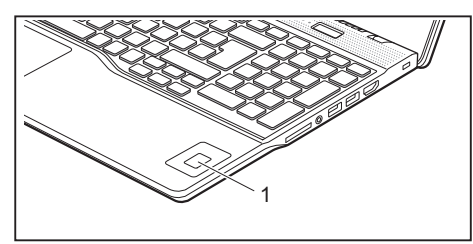

► Aby móc używać czytnika linii papilarnych (1), należy zainstalować program Fingerprint.

i

Aktualne oprogramowanie *AuthConductor Client Basic* do czujnika żył dłoni i linii papilarnych można znaleźć na stronie internetowej ["https://support.ts.fujitsu.com/"](https://support.ts.fujitsu.com/)

Po wybraniu produktu i systemu operacyjnego oprogramowanie dostępne jest na stronie internetowej *Downloads, Applications, Tools and Utilities*.

# **Konfiguracja czujnika naczyń krwionośnych**

Czujnik naczyń krwionośnych może rejestrować obraz naczyń krwionośnych ręki. Obraz ten jest analizowany przy użyciu dodatkowego programu i może być stosowany zamiast hasła.

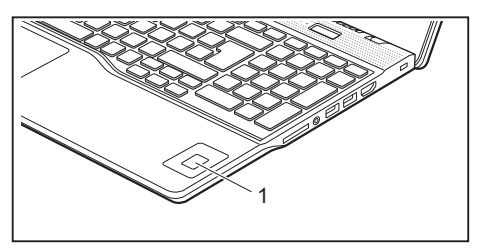

► Zainstaluj oprogramowanie, by móc korzystać z czujnika naczyń krwionośnych (1).

# **Użycie zabezpieczenia Security Lock**

Urządzenie jest wyposażone w mocowanie Security Lock do kabla zabezpieczającego firmy Kensington. Za pomocą kabla zabezpieczającego firmy Kensington, mocnego kabla stalowego, można chronić notebook przed kradzieżą. Kabel zabezpieczający firmy Kensington jest dostępny jako wyposażenie dodatkowe.

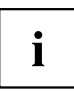

Fujitsu zaleca używanie zamka cyfrowego.

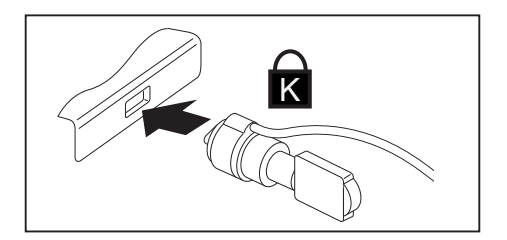

Zamocuj kabel zabezpieczający firmy Kensington do mocowania notebooka.

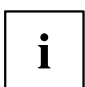

Zamocuj dodatkowy kabel zabezpieczający firmy Kensington przy replikatorze portów, aby i jego chronić przed kradzieżą.

## **Konfiguracja** *Password Protection* **i** *Severity* **w BIOS Setup Utility**

Fujitsu wspiera różne wymagania swoich klientów, dlatego oferuje wybór opcji do nastawiania *Password Severity* w *BIOS-Setup-Utility*. Z poniższymi ustawieniami można przenieść środek ciężkości albo na funkcje przywracania hasła, albo na większą ochronę dostępu:

• *Strong*:

Zapewnia ochronę przed niepożądanymi zmianami ustawień przez użytkownika. Hasło może zostać przywrócone. Występuje możliwość kontaktu z Fujitsu Service Desk w celu uzyskania wsparcia.

• *Stringent*:

Uniemożliwia nieuprawnione korzystanie z *BIOS-Setup-Utility*. Hasła nie mogą zostać przywrócone, także przez Fujitsu Service Desk. W razie utraty hasła urządzenie staje się trwale niezdatne do użytku.

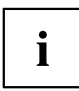

Hasło może mieć maksymalnie 32 znaki i może składać się z liter, cyfr i znaków specjalnych.

Stosując znaki specjalne, należy pamiętać, że są one zależne od wariantu klawiatury używanej w danym kraju.

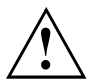

Przed użyciem różnych opcji zabezpieczenia hasłem w *BIOS-Setup-Utility* w celu zwiększenia bezpieczeństwa danych należy zwrócić uwagę na następujące kwestie:

- Zanotuj hasło i przechowuj je w bezpiecznym miejscu. Jeżeli zapomnisz hasło administratora, utracisz dostęp do komputera.
- W przypadku nastawienia *Password Severity* = *Strong* istnieje możliwość zlecenia zresetowania hasła przez Fujitsu Service Desk. Taka czynność nie jest przypadkiem gwarancyjnym, dlatego też jest usługą odpłatną.
- W przypadku dokonania w menu BIOS Setup Utility *Security* zmiany nastawy *Password Severity* występującej w momencie dostawy *Strong* na *Stringent* Fujitsu Service Desk nie będzie już miał możliwości zresetowania hasła. System może wówczas trwale pozostać bezużyteczny.

#### <span id="page-55-0"></span>**Ochrona przez BIOS-Setup-Utility (hasło nadzorcy i hasło użytkownika)**

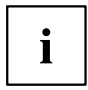

Gdy otworzyłeś tę instrukcję obsługi na ekranie komputera, zalecamy jej wydrukowanie. Przy ustawianiu ochrony hasłem nie będziesz mógł wywołać tych wskazówek na monitorze.

Zarówno dzięki hasłu administratora, jak i hasłu użytkownika unikasz nieuprawnionego wywołania *BIOS-Setup-Utility*. Za pomocą hasła administratora masz dostęp do wszystkich funkcji programu *BIOS-Setup-Utility*, za pomocą hasła użytkownika tylko do części funkcji. Hasło użytkownika można ustanowić tylko wtedy, gdy zostało wcześniej ustanowione hasło administratora.

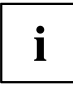

Jak wywoływać i obsługiwać *BIOS-Setup-Utility*, opisane jest w rozdziale ["Ustawienia](#page-67-0) w programie BIOS Setup Utility", Strona [64](#page-67-0)".

#### **Przydzielanie hasła administratora i hasła użytkownika**

- ► Wywołaj program *BIOS Setup* i wybierz menu *Security*.
- ► Zaznacz pole *Set Supervisor Password* i naciśnij Enter.
- Poprzez *Enter new Password*: będziesz wezwany do wpisania aktualnego hasła.
- ► Wprowadź hasło i naciśnij klawisz Enter.
- Monit *Confirm new Password* oznacza, że należy potwierdzić nowe hasło.
- ► Należy teraz jeszcze raz wprowadzić hasło i nacisnąć klawisz Enter.
- Komunikat *Changes have been saved* oznacza, że nowe hasło zostało zapisane.
- ► W celu przydzielenia hasła użytkownika należy wybrać pole *Set User Password* i postępować dokładnie tak samo, jak przy ustanawianiu hasła administratora.
- Jeżeli nie chcesz przeprowadzać żadnych innych ustawień, możesz zakończyć pracę programu *BIOS Setup*.
- ► Wybierz w menu *Exit* opcję *Save Changes & Exit* (zapisz zmiany i zakończ program).
- ► Wybierz *YES* i naciśnij klawisz Enter.
- Notebook uruchamia się ponownie, a nowe hasło jest aktywne. Jeżeli chcesz teraz wywołać program *BIOS Setup*, musisz najpierw podać hasło administratora lub hasło użytkownika. Zwróć uwagę na to, że za pomocą hasła użytkownika masz dostęp tylko do niektórych ustawień BIOS.

#### **Zmiana hasła administratora lub hasła użytkownika**

Hasło administratora można zmienić tylko po zalogowaniu się w programie *BIOS Setup* za pomocą swojego aktualnego hasła administratora.

- ► Wywołaj program *BIOS Setup* i wybierz menu *Security*.
- ► Przy zmianie hasła należy postępować dokładnie tak samo jak przy jego ustanawianiu.

#### **Unieważnienie haseł**

Aby unieważnić obowiązujące hasło bez ustawienia nowego, należy postępować w poniższy sposób:

- ► Wywołaj program *BIOS Setup* i wybierz menu *Security*.
- ► Zaznacz pole *Set Supervisor Password* lub *Set User Password* i naciśnij klawisz Enter.
- Monit *Enter Current Password* oznacza wezwanie do wpisania aktualnego hasła. Monit *Enter New Password* oznacza wezwanie do wpisania nowego hasła.
- ► Przycisnąć przy tym wezwaniu dwukrotnie przycisk zatwierdzenia.
- ► Wybierz w menu *Exit* opcję *Save Changes & Exit* (zapisz zmiany i zakończ program).
- ► Wybierz *YES* i naciśnij klawisz Enter.
- $\rightarrow$  Notebook uruchamia się na nowo, a hasło jest nieaktywne. Przez unieważnienie hasła administratora unieważnione zostaje jednocześnie hasło użytkownika.

#### **Uruchomienie systemu operacyjnego zabezpieczone hasłem**

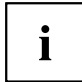

Za pomocą hasła administratora, które ustalono w programie *BIOS-Setup-Utility* (patrz rozdział "Przydzielanie hasła [administratora](#page-55-0) i hasła użytkownika", Strona [52](#page-55-0)), można również zablokować uruchamianie systemu operacyjnego.

#### **Aktywowanie ochrony systemowej**

- ► Wywołaj program *BIOS Setup* i wybierz menu *Security*.
- ► Wybierz opcję *Password on Boot* i naciśnij klawisz Enter.
- ► Wybierz żądaną opcję (*Disabled*, *First Boot* lub *Every Boot*) i naciśnij klawisz Enter
- ► W menu *Exit* wybierz opcję *Save Changes & Exit*.
- Notebook uruchamia się ponownie. Zostanie wyświetlony monit o podanie hasła administratora.

#### **Unieważnienie ochrony systemowej**

- ► Wywołaj program *BIOS Setup* i wybierz menu *Security*.
- ► Wybierz opcję *Password on Boot* i naciśnij klawisz Enter.
- ► Wybierz opcję *Disabled* i naciśnij klawisz Enter.
- Jeżeli nie chcesz przeprowadzać żadnych innych ustawień, możesz zakończyć pracę programu *BIOS Setup*.
- ► W menu *Exit* wybierz opcję *Save Changes & Exit*.
- $\rightarrow$  Notebook uruchamia sie ponownie. System nie jest chroniony hasłem.

#### **Ochrona hasłem dla dysku**

W razie przydzielenia hasła administratora dodatkowo w menu *Hard Disk Security* można przypisać hasło do dysku.

Dysk jest chroniony tym hasłem. Dane z tego dysku można przenieść do innego systemu tylko po wpisaniu prawidłowego hasła.

# **Czytniki kart SmartCard**

Standardowo karty SmartCard nie są dostarczane. Można używać tylko takich kart SmartCard, które odpowiadają standardowi ISO 7816-1, -2 lub -3. Karty te można otrzymać od różnych producentów.

Używając odpowiedniego oprogramowania, kartę SmartCard można wykorzystywać jako alternatywę do ochrony hasłem, ale również jako cyfrowy podpis do zakodowania e-maila lub dla celów home banking.

Z reguły zalecamy stosowanie dwóch kart SmartCard. Zawsze przechowuj jedną z kart SmartCard w bezpiecznym miejscu, gdy drugą z nich zabierasz ze sobą w drogę.

Aby korzystać ze wszystkich funkcji zapewniających bezpieczeństwo notebooka, wymagane jest urządzenie CardOS SmartCard.

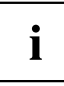

Karty SmartCard używa się tylko z kodem PIN, co zapewnia maksymalną ochronę również w przypadku zgubienia karty SmartCard. Dla zapewnienia maksymalnego poziomu bezpieczeństwa karta CardOS SmartCard jest blokowana po trzykrotnym wprowadzeniu błędnego kodu PIN.

Przy pierwszym użyciu karty CardOS SmartCard należy wprowadzić ustawiony domyślnie kod PIN "12345678" lub kod PIN uzyskany od administratora systemu.

### **Wkładanie karty SmartCard**

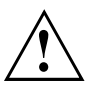

Nie wolno stosować nadmiernej siły przy wkładaniu i wyjmowaniu karty SmartCard.

Należy zwrócić uwagę na to, aby do czytnika karty SmartCard nie dostały się żadne ciała obce.

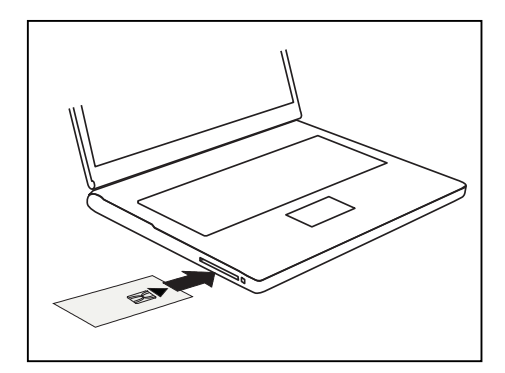

► Wsunąć kartę SmartCard z chipem skierowanym do góry (lub w dół w zależności od urządzenia) i do przodu do czytnika kart SmartCard.

# <span id="page-59-0"></span>**Podłączanie urządzeń zewnętrznych**

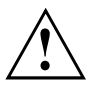

W każdym przypadku musisz przestrzegać instrukcji bezpieczeństwa, zawartych w rozdziale "Ważne [instrukcje",](#page-15-0) Strona [12,](#page-15-0) zanim przystąpisz do podłączania urządzeń do notebooka lub ich odłączania.

Zawsze najpierw przeczytaj dokumentację do urządzenia zewnętrznego, które chcesz podłączyć.

Nigdy nie podłączaj ani nie odłączaj przewodów podczas burzy.

Nigdy nie ciągnij za przewód kiedy go wyciągasz! Chwytaj zawsze za wtyczkę.

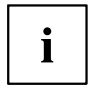

W niektórych urządzeniach, np. urządzeniach USB, wyłączenie notebooka i urządzenia przed podłączeniem i odłączeniem nie jest konieczne. Więcej informacji dotyczących konieczności wyłączenia urządzeń można znaleźć w dokumentacji urządzenia zewnętrznego.

Do niektórych z zewnętrznych urządzeń należy zainstalować i skonfigurować specjalne oprogramowanie (np. sterowniki) (patrz dokumentacja dotycząca urządzenia zewnętrznego i systemu operacyjnego).

# **Złącze HDMI**

Do złącza HDMI notebooka lub opcjonalnego replikatora portów można podłączyć zewnętrzny wzmacniacz, telewizor LCD lub telewizor plazmowy ze złączem HDMI.

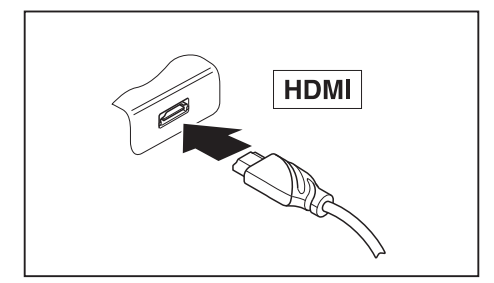

- ► Podłącz kabel danych do urządzenia zewnętrznego.
- ► Podłącz kabel danych do złącza HDMI notebooka lub opcjonalnego replikatora portów.

## **Podłączanie zewnętrznego monitora do replikatora portów Thunderbolt™**

Monitor cyfrowy można podłączyć do DisplayPort opcjonalnego replikatora portów Thunderbolt™. Możliwe jest równoległe korzystanie z 4 ekranów, z ekranem wewnętrznym włącznie (patrz "Klawisze funkcyjne i [kombinacje](#page-27-0) klawiszy", Strona [24,](#page-27-0) rozdział "Przełączanie ekranów").

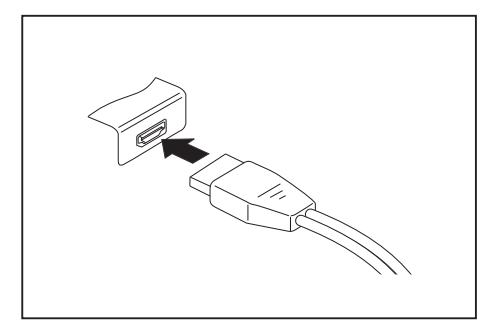

Cyfrowe złącze DisplayPort (na opcjonalnym replikatorze portów)

- ► Wyłącz notebook i monitor zewnętrzny.
- ► Podłącz przewód do transmisji danych monitora zewnętrznego do wybranego złącza monitora.
- ► Włącz najpierw zewnętrzny monitor, a następnie notebook.

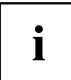

Można się również przełączać pomiędzy monitorem zewnętrznym a monitorem ciekłokrystalicznym notebooka — patrz rozdział ["Klawisze](#page-27-0) funkcyjne i [kombinacje](#page-27-0) klawiszy", Strona [24.](#page-27-0)

Można jednocześnie pokazywać ten sam obraz na monitorze zewnętrznym i na monitorze ciekłokrystalicznym notebooka.

## **Podłączanie urządzeń USB**

Do gniazdek USB można przyłączać zewnętrzne urządzenia posiadające interfejs USB (np. napęd DVD, drukarka, skaner lub nośnik pamięci).

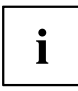

Urządzenia USB są urządzeniami typu "hot plug". Dlatego przewody urządzeń USB mogą być podłączane i odłączane przy włączonym systemie.

W standardzie USB 1.x maksymalna szybkość transmisji danych wynosi 12 Mb/s.

W przypadku USB 2.0 szybkość transmisji danych wynosi do 480 Mbit/s.

W przypadku USB 3.0 szybkość transmisji danych wynosi do 5 Gbit/s.

W przypadku USB 3.2 (Gen1) szybkość transmisji danych wynosi do 5 Gbit/s.

W przypadku USB 3.2 (Gen2) maksymalna szybkość transmisji danych wynosi 10 Gb/s.

Dalsze informacje znajdziesz w dokumentacji urządzeń USB.

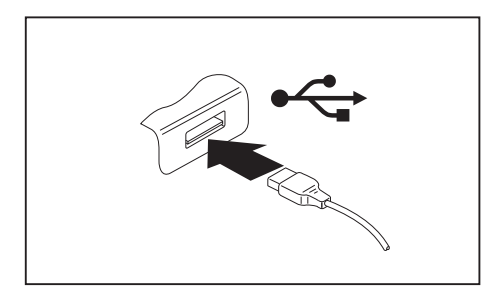

- ► Podłącz kabel danych do urządzenia zewnetrznego.
- ► Podłącz przewód przesyłu danych do złącza USB notebooka.

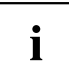

#### **Sterowniki urządzeń**

Urządzenia USB są automatycznie rozpoznawane i instalowane przez system operacyjny.

#### **Złącze USB Intel® ThunderboltTM 4 z funkcją ładowania i obsługą DisplayPort (USB Type-C)**

Za pośrednictwem tego złącza USB można ładować podłączone urządzenie USB lub obsługiwać urządzenia bez dodatkowego źródła zasilania.

Jest to możliwe również przy wyłączonym notebooku, jeżeli w *BIOS-Setup-Utility* w menu *Advanced - Miscellaneous Configurations* włączono funkcję *USB Type-C Power Delivery on System-Off*. Jak wywoływać i obsługiwać *BIOS-Setup-Utility*, opisano w akapicie ["Ustawienia](#page-67-0) w programie BIOS Setup Utility", Strona [64.](#page-67-0)

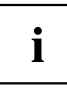

Urządzenia USB są urządzeniami typu "hot plug". Dlatego przewody urządzeń USB mogą być podłączane i odłączane przy włączonym systemie.

W Thunderbolt™ szybkość transferu danych wynosi do 40 Gbit/s (co odpowiada USB 4.0 (Gen3) x 2).

Dalsze informacje znajdziesz w dokumentacji urządzeń USB.

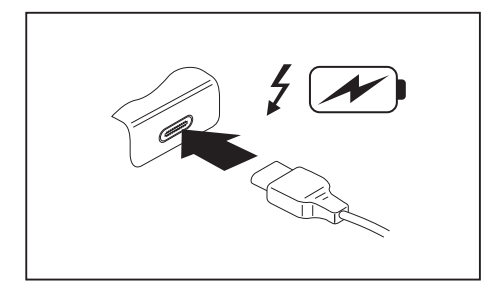

- ► Podłącz kabel danych do urządzenia zewnętrznego.
- ► Połączyć przewód do przesyłu danych ze złączem USB Intel® Thunderbolt™ 4 z funkcją ładowania i obsługą DisplayPort (USB Type-C) w notebooku.

#### **Złącze USB z funkcją ładowania (Anytime USB charge)**

Z tego gniazda USB można ładować lub zasilać podłączone urządzenia USB (np. ładować palmtopa lub telefon komórkowy, albo podłączyć lampkę USB).

Jest to możliwe również przy wyłączonym notebooku, jeżeli w *BIOS-Setup-Utility* w menu *Advanced* włączono funkcję *Anytime USB Charge*. Jeżeli zostanie przy tym wybrane ustawienie *AC*, urządzenie będzie ładowane tylko przy podłączonym zasilaczu sieciowym.

Jak wywoływać i obsługiwać *BIOS-Setup-Utility*, opisano w akapicie ["Ustawienia](#page-67-0) w [programie](#page-67-0) BIOS Setup Utility", Strona [64.](#page-67-0)

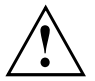

W przypadku wykorzystywania przyłącza USB z funkcją ładowania zaleca się podłączenie komputera do zasilacza, ponieważ ładowanie dodatkowych urządzeń USB powoduje szybsze rozładowanie się akumulatora.

Zasilacz sieciowy musi być podłączony już przy wyłączaniu notebooka, gdyż w przeciwnym razie funkcja ładowania przez USB nie będzie aktywna, a podłączone urządzenia USB nie będą ładowane.

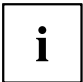

Niektóre urządzenia USB (np. telefony komórkowe) wymagają sterownika, by móc korzystać z funkcji ładowania z gniazda USB. W takim przypadku funkcja ładowania nie działa przy wyłączonym notebooku, ponieważ wtedy nie są aktywne żadne sterowniki.

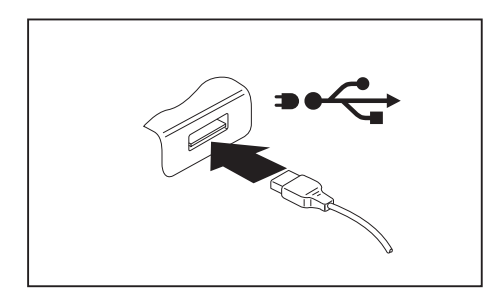

- ► Podłącz kabel danych do urządzenia zewnętrznego.
- ► Podłącz przewód danych do portu USB (funkcja Anytime USB charge) notebooka.

#### **Poprawne odłączanie urządzeń USB**

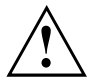

Aby uniknąć utraty danych, urządzenie należy wyjmować zawsze w sposób opisany poniżej.

- ► Kliknij lewym przyciskiem myszy ikonę bezpiecznego usuwania sprzętu w pasku zadań.
- ► Wybierz to urządzenie, które chcesz zatrzymać i wyjąć.
- ► Naciśnij klawisz Enter.
- $\rightarrow$  Pole dialogowe pokazuje, że można teraz bez problemu wyjąć urządzenie.

## **Gniazdo zestawu słuchawkowego**

Do gniazda zestawu słuchawkowego notebooka można podłączyć zestaw słuchawkowy, słuchawki, zewnętrzne głośniki lub mikrofony.

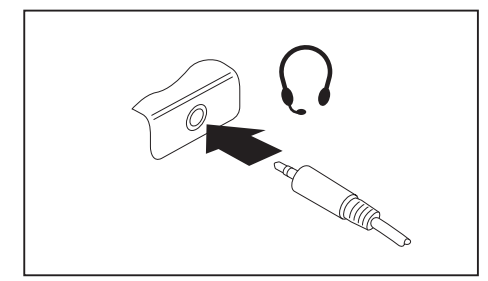

- ► Przewód do transmisji sygnału audio podłączyć do urządzenia zewnętrznego.
- ► Podłącz przewód do transmisji sygnału audio do gniazda zestawu słuchawkowego notebooka.
- Wewnętrzne głośniki zostają wyłączone.

Kupując przewód w specjalistycznym sklepie, należy przestrzegać następującej wskazówki:

Przyłącze zestawu słuchawkowego w Twoim notebooku jest "gniazdem jack 3,5 mm".

Jeżeli chcesz podłączyć zestaw słuchawkowy, słuchawki lub głośniki, potrzebujesz "wtyku jack 3,5 mm".

i

# **Wyjmowanie i wkładanie komponentów w przypadku serwisowym**

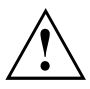

Naprawy notebooka mogą być przeprowadzane tylko przez autoryzowany personel fachowy. Poprzez nieuprawnione otworzenie lub nieprawidłowe naprawy wygasa gwarancja oraz może dojść do znacznych zagrożeń dla użytkownika (porażenie elektryczne, zagrożenie pożarem).

Można samodzielnie demontować i montować komponenty, jeśli jest to opisane w oddzielnym podręczniku "System Upgrades and Repairs".

Zwróć uwagę, że na większości stron tych podręczników widnieje specjalna wskazówka "Service Partner only", a samodzielny demontaż tych komponentów jest niedozwolony. Podrecznik jest dostępny na stronie ["https://support.ts.fujitsu.com/download"](https://support.ts.fujitsu.com/download).

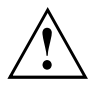

Samodzielny demontaż i montaż komponentów bez uzgodnienia z infolinią / działem serwisowym spowoduje wygaśnięcie gwarancji notebooka.

## **Komponenty do dodatkowego wyposażenia**

Poniższa ilustracja przedstawia miejsca montażowe dla komponentów wyposażenia dodatkowego występujące w komorze serwisowej. W odniesieniu do doposażenia w komponenty należy przestrzegać odrębnego podręcznika "System Upgrades and Repairs".

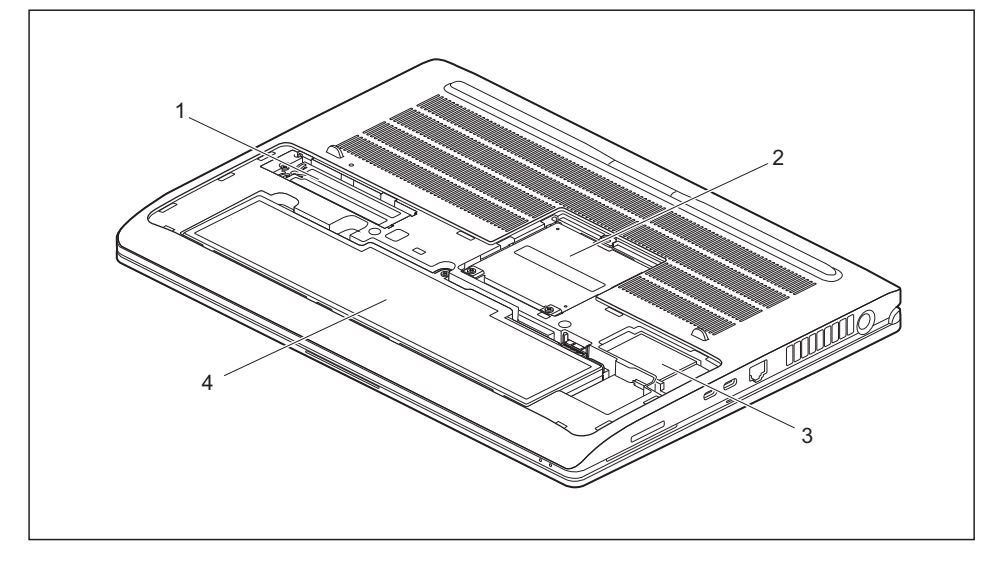

- 1 = Miejsce montażu dla jednego dysku SSD (Sold State Disc)
- 2 = Miejsce montażu dla dwóch modułów pamięci
- 3 = Miejsce montażu dla modułu LTE lub 5G
- 4 = Akumulator

# <span id="page-67-0"></span>**Ustawienia w programie BIOS Setup Utility**

Za pomocą programu *BIOS Setup* możesz konfigurować funkcje systemowe i sprzęt notebooka.

W chwili dostawy notebooka obowiązują ustawienia domyślne. Te ustawienia można zmienić w menu *BIOS Setup Utility*. Zmienione ustawienia zostaną wprowadzone, gdy tylko opcje *BIOS Setup Utility* zostaną zapisane.

W narzędziu *BIOS Setup Utility* można znaleźć następujące menu:

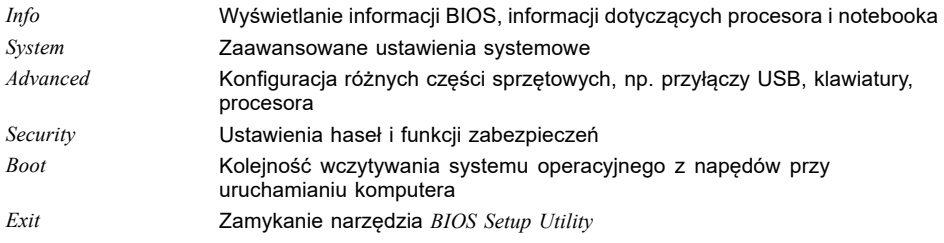

## **Uruchamianie BIOS-Setup-Utility**

- ► Uruchom ponownie komputer (wyłącz i włącz komputer lub uruchom ponownie system operacyjny).
- ► Przy włączaniu naciskać przycisk funkcyjny F2 tak długo, aż wyświetli się *BIOS-Setup-Utility*.
- ► Gdy ustanowione jest hasło, należy wprowadzić hasło i nacisnąć Enter.

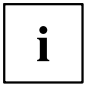

Jeżeli zapomniałeś hasła, prosimy zwrócić się do Twojego zarządcy systemu lub do naszego serwisu.

Uruchamia się program *BIOS-Setup-Utility*.

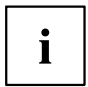

Jeśli przy włączaniu zamiast przycisku funkcyjnego F2 naciśnięty zostanie przycisk funkcyjny F12 , wyświetli się menu startowe z opcjami do wyboru. Za jego pomocą można uruchomić system także przez inne źródła danych, np. przez sieć.

Z menu startowego można także otworzyć przyciskiem tabulatora *BIOS-Setup-Utility*.

## **Obsługa programu BIOS Setup**

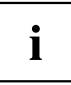

Naciśnij klawisz F1 , aby uzyskać pomoc na temat obsługi narzędzia *BIOS-Setup-Utility*. Opis poszczególnych ustawień widać w prawym okienku *BIOS-Setup-Utility*.

Za pomocą klawisza F9 można załadować ustawienia standardowe narzędzia *BIOS-Setup-Utility*.

- ► Za pomocą klawiszy kursora  $\overline{\leftarrow}$  lub  $\rightarrow$  wybierz menu, w którym chcesz skonfigurować ustawienia.
- Menu zostanie wyświetlone.
- ► Za pomocą klawiszy kursora ↑ lub ↓ wybierz opcję, którą chcesz zmienić.
- ► Naciśnij klawisz Enter.
- ► Naciśnij klawisz ESC , aby opuścić wybrane menu.
- ► Zanotuj zmienione wpisy (np. w tej instrukcji obsługi).

## **Kończenie działania programu BIOS Setup Utility**

W menu *Exit* należy wybrać odpowiednią możliwość i aktywować ją przy użyciu klawisza Enter:

### **Exit Saving Changes — zapamiętanie zmian i zakończenie działania programu BIOS Setup Utility**

- ► Aby zapisać aktualne wpisy w menu i zakończyć działanie narzędzia *BIOS Setup Utility*, należy wybrać kolejno opcje *Exit Saving Changes* i *Yes*.
- $\mapsto$  Notebook uruchamia się ponownie, a nowe ustawienia są obowiązujące.

#### **Discard Changes and Exit — unieważnienie zmian i zakończenie BIOS Setup Utility**

- ► Aby odrzucić zmiany, należy wybrać opcje *Exit Discarding Changes* i *Yes*.
- Ustawienia dostępne przy wywołaniu narzędzia *BIOS Setup Utility* pozostają aktualne. Program *BIOS Setup Utility* zostanie zakończony i notebook uruchomi się ponownie.

#### **Load Setup Defaults – załadowanie ustawień domyślnych**

► Aby załadować ustawienia domyślne do wszystkich menu programu *BIOS Setup Utility*, wybierz kolejno opcje *Load Setup Defaults* i *Yes*.

#### **Discard Changes – anulowanie zmian bez opuszczania programu BIOS Setup Utility**

- ► Aby anulować dokonane zmiany, należy wybrać kolejno opcje *Discard Changes* i *Yes*.
- Ustawienia dostępne przy wywołaniu narzędzia *BIOS Setup Utility* pozostają aktualne. Można teraz wprowadzać dalsze ustawienia w programie *BIOS Setup Utility*.
- ► Jeżeli chcesz zakończyć działanie programu *BIOS Setup Utility* ze zmienionymi ustawieniami, należy wybrać kolejno opcje *Exit Saving Changes* i *Yes*.

#### **Save Changes — zapamiętanie zmian bez wychodzenia z programu BIOS Setup Utility**

- ► Aby zapamiętać dokonane zmiany, należy wybrać kolejno opcje *Save Changes* i *Yes*.
- Zmiany są zapamiętywane. Można teraz wprowadzać dalsze ustawienia w programie BIOS Setup Utility.
- ► Jeżeli chcesz zakończyć działanie programu BIOS Setup Utility ze zmienionymi ustawieniami, należy wybrać kolejno opcje *Exit Saving Changes* i *Yes*.

## **Save Changes and Power Off**

- ► Aby zapamiętać zmiany i wyłączyć urządzenie, wybierz *Save Changes and Power Off* i *Yes*.
- $\rightarrow$  Zmiany sa zapamietywane. Urządzenie jest wyłączane.

# **Erase Disk**

Erase Disk to rozwiązanie, które jest zintegrowane w oprogramowaniu wewnętrznym FUJITSU Computer (UEFI: Unified Extensible Firmware Interface), służące do usuwania wszystkich danych z dysku twardego lub modułu pamięci SSD.

Ta funkcja umożliwia trwałe usunięcie wszystkich danych z dysków twardych lub modułów pamięci SSD przed ich utylizacją lub sprzedaniem całego systemu komputerowego. Funkcja ta może być również używana w razie konieczności usunięcia wszystkich danych z dysków twardych / modułów pamięci SSD, np. przed zainstalowaniem nowego systemu operacyjnego.

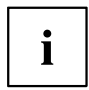

Do wybrania i uruchomienia tej aplikacji niezbędne jest przydzielone hasło administratora/supervisora (menu *BIOS Setup - Security*).

Procedura usuwania danych z dysków twardych / modułów pamięci SSD wygląda następująco:

- ► Należy otworzyć *BIOS Setup* przy użyciu hasła administratora/supervisora.
- ► W celu uruchomienia aplikacji wybrać *Erase Disk* (*BIOS Setup Advanced* lub *BIOS Setup - Security*) i ustawić *Start after Reboot*.
- ► Następnie wybrać *Save Changes and Exit* w menu *Save & Exit / Exit*, aby wdrożyć ponowne uruchomienie oraz *Erase Disk* w celu uruchomienia.

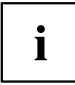

Po restarcie nastąpi wywołanie menu *Erase Disk*. Istnieje możliwość przerwania tego procesu przy okazji wyboru użytkownika.

- ► Ze względów bezpieczeństwa po uruchomieniu aplikacji wymagane jest wprowadzenie hasła administratora/supervisora.
- W wyświetlającym się oknie dialogowym można wybrać jedną, kilka lub wszystkie dyski twarde / moduły pamięci SSD do usunięcia danych. To zależy od liczby dysków twardych / modułów pamięci SSD w systemie.
- ► Należy wybrać dysk(i) / moduły pamięci SSD do usunięcia danych. Wybrane dyski / moduły pamięci SSD są oczyszczane z danych pojedynczo, jeden po drugim.

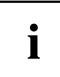

Erase Disk przewiduje cztery opcje usuwania danych, od *fast* (szybko) (jeden etap usuwania) do *very secure* (bardzo bezpiecznie) (35 etapów usuwania). W zależności od wybranego algorytmu proces usuwania jednego GB danych może trwać od ~10 s do ~10 min:

- *Zero Pattern* (1 etap)
- *German BSI/VSITR* (7 etapów)
- *DoD 5220.22-M ECE* (7 etapów)
- *Guttmann* (35 etapów)

i

Do bezpiecznego usuwania danych z dysków SSD używane jest zintegrowane z oprogramowaniem sprzętowym polecenie ATA *Enhanced Secure Erase*.

Należy wybrać żądany algorytm usuwania danych do wybranych dysków twardych / modułów pamięci SSD.

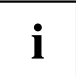

Cały proces usuwania danych można skopiować na zewnętrzną pamięć USB jako nieedytowalny protokół. Pamięć USB musi być sformatowana na FAT32. Należy podłączyć tylko jedną zewnętrzną pamięć USB.

Należy wybrać, czy na nośniku USB ma zostać zapisany raport.

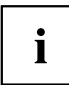

Poniżej są podane zadania, które użytkownik może wybrać po przeprowadzeniu operacji usuwania danych przez system:

- *Reset administrator and user password* (reset hasła administratora i użytkownika)
- *Load BIOS setup defaults* (ładowanie domyślnej konfiguracji BIOS)
- *Shutdown the Computer* (Wyłącz komputera)
- *Exit Erase Disk with no additional options upon completion* (zakończenie*Erase Disk* po usunięciu danych bez dalszych opcji)
- ► Należy wybrać żądane zadanie.
- $\rightarrow$  Rozpoczyna się operacja usuwania danych.

# **Konfiguracja nośnika danych RAID**

Jeśli konfiguracja systemu zawiera dwa identyczne moduły pamięci SSD, można skonfigurować jeden nośnik pamięci RAID.

Dostępne są wymienione stopnie RAID:

- RAID 1: Mirroring Odzwierciedlenie, dla zwiększonego bezpieczeństwa danych przez pełną redundancję
- RAID 0: Striping Przyspieszenie bez redundancji, dla zwiększonej prędkości zapisu

## **Pakiet sterowników Intel iRST/VMD**

Pakiet sterowników Intel iRST/VMD potrzebny do nośnika danych RAID dostępny jest albo na płycie DVD "Drivers & Utilities", albo na stronie internetowej "http://support.ts.fujitsu.com/Download".

## **Włączanie kontrolera VMD**

- ► Uruchomić urządzenie ponownie i równocześnie nacisnąć przycisk funkcyjny F2 .
- Uruchamia się program *BIOS-Setup-Utility*.
- ► Wybierz *Advanced Internal Device Configurations*.
- ► Zmień ustawienie *VMD Controller* z *Disabled* na *Enabled*.
- ► Aby zapisać zmiany, wybierz *Save Changes and Power Off* i *Yes*.
- Zmiany są zapamiętywane. Urządzenie jest wyłączane. Można teraz zainstalować oprogramowanie. Dostępne są dwie opcje, patrz kolejne punkty.

#### **Opcja 1:** *Intel Rapid Storage Technology* **i** *Intel® Optane® Memory and Storage Management*

- ► Uruchom urządzenie ponownie i równocześnie naciśnij przycisk funkcyjny F12 .
- ► Naciśnij przycisk tabulatora, aby zmienić menu i aby wybrać *Intel Rapid Storage Technology*.
- ► Utwórz RAID Volume.
- ► Aby zapisać zmiany, wybierz *Save Changes and Power Off* i *Yes*.
- Zmiany są zapamiętywane. Urządzenie jest wyłączane.
- ► Uruchom ponownie komputer.
- ► Zainstaluj system operacyjny Windows, wszystkie wymagane sterowniki i aplikację *Intel® Optane® Memory and Storage Management*, zgodnie z opisem w dołączonym pliku Readme pakietu sterowników Intel iRST/VMD.
- ► Zainicjalizuj RAID Volume z aplikacją *Intel® Optane® Memory and Storage Management*.
#### **Opcja 2:** *Intel® Optane® Memory and Storage Management*

- ► Uruchom ponownie komputer.
- ► Zainstaluj system operacyjny Windows, wszystkie wymagane sterowniki i aplikację *Intel® Optane® Memory and Storage Management*, zgodnie z opisem w dołączonym pliku Readme pakietu sterowników Intel iRST/VMD.
- ► Utwórz RAID Volume z aplikacją *Intel® Optane® Memory and Storage Management*.
- $\mapsto$  Dane migrują w tle.

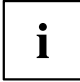

Jeżeli system został fabrycznie zamówiony z opcją RAID, RAID 1 jest już wstępnie skonfigurowany. Przy pierwszym włączeniu inicjalizacja systemu RAID wykonywana jest w tle. Stan możesz sprawdzić przy użyciu aplikacji *Intel® Optane® Memory and Storage Management*.

# <span id="page-73-0"></span>**Rozwiązywanie problemów i wskazówki**

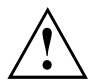

Przy odłączaniu lub podłączaniu przewodów konieczne jest przestrzeganie wskazówek bezpieczeństwa zawartych w podręczniku "Bezpieczeństwo/Przepisy".

W przypadku wystąpienia usterki, spróbuj ją usunąć wykonując następujące czynności. Jeśli nie możesz usunąć usterki, postępuj w następujący sposób:

- ► Zanotuj wykonane kroki oraz stan, który istniał w chwili wystąpienia błędu. Zanotuj również ewentualnie wyświetlony komunikat o błędzie.
- ► Wyłącz notebook.
- ► Połącz się z naszą infolinią/systemem Service Desk.

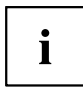

Numery telefonów można znaleźć pod adresem ["https://support.ts.fujitsu.com/servicedesk"](https://support.ts.fujitsu.com/servicedesk). W razie kontaktu z systemem pomocy przygotuj poniższe informacje:

- Nazwę modelu i numer seryjny notebooka. Numer seryjny znajduje się na etykiecie na dolnej części notebooka.
- Notatki z komunikatami, które pojawiły się na ekranie i informacje dotyczące sygnałów akustycznych.
- Wszystkie zmiany sprzętowe lub programowe, dokonane po zakupie notebooka.
- Wszystkie zmiany ustawień w programie *BIOS Setup*, dokonane po zakupie notebooka.
- Konfigurację systemową i wszystkie urządzenia peryferyjne podłączone do systemu.
- Umowę kupna.

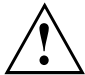

Nasze notebooki są zaprojektowane i zoptymalizowane do pracy mobilnej, co oznacza, że są wyposażone komponenty o mniejszej masie, oszczędzające miejsce i energię. Zależnie od posiadanej konfiguracji może się zdarzyć, że w przypadku oprogramowania wymagającego dużej mocy obliczeniowej, jak na przykład gry z grafiką 3-D, wydajność notebooka będzie nieco mniejsza niż porównywalnie wyposażonego komputera PC. Instalacja sterowników, które nie są zatwierdzone przez Fujitsu Technology Solutions, może w pewnych okolicznościach spowodować zmniejszenie wydajności, utratę danych i zakłócenia w działaniu. Zatwierdzone sterowniki i aktualne wersje BIOS można pobrać pod adresem: ["https://support.ts.fujitsu.com/download"](https://support.ts.fujitsu.com/download)

### **Rozwiązywanie problemów**

Samodzielne rozwiązywanie problemów z komputerem:

- ► Zanotuj numer identyfikacyjny urządzenia. Numer identyfikacyjny można znaleźć na tabliczce znamionowej na tylnej lub spodniej części obudowy.
- ► W celu wyjaśnienia problemu skontaktuj się z działem pomocy technicznej odpowiednim dla danego kraju: ["https://support.ts.fujitsu.com/servicedesk".](https://support.ts.fujitsu.com/servicedesk) Przygotuj wcześniej numer identyfikacyjny/seryjny systemu.

### <span id="page-74-0"></span>**Przywracanie zawartości dysku z Recovery DVD**

Przy użyciu płyty DVD "Windows Recovery DVD" oraz płyty DVD "Drivers & Utilities" można zainstalować system operacyjny na nowo. Oba DVD są opcjonalnie dostępne.

Instrukcję wykonania instalacji znajdziesz na obwolucie płyty "Windows XP Recovery-DVD".

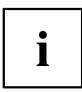

Potrzebujesz do tego zewnętrznego napędu optycznego dostępnego jako osprzęt.

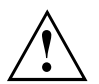

Podczas ponownej instalacji wszystkie zgromadzone dane i zainstalowane programy zostaną usunięte. Dlatego przed rozpoczęciem ponownej instalacji koniecznie wykonaj kopie plików na płytach DVD lub na zewnętrznym twardym dysku.

- ► Włącz notebook.
- ► Naciśnij klawisz funkcyjny F12 .
- ► Włóż płytę DVD "Windows Recovery" do napędu optycznego.
- ► Wybierz napęd DVD i naciśnij Enter.
- ► Wykonuj polecenia pojawiające się na ekranie. Po zakończeniu instalacji musisz ponownie zainstalować wszystkie sterowniki. Dopiero po instalacji sterowników niektóre wbudowane komponenty sprzętowe będą prawidłowo obsługiwane.
- ► Włóż płytę DVD "Drivers & Utilities" do napędu optycznego. Płyta DVD uruchamia się automatycznie.
- ► Kliknij przycisk *Desk Update*.
- ► Wybierz *Automatic driver installation (Express) (Automatyczna instalacja sterowników (ekspresowa))* i kliknij *Start installation (Rozpocznij instalację)*.
- ► Wykonuj polecenia pojawiające się na ekranie.
- ► Po zakończeniu instalacji sterowników ponownie uruchom notebook.

#### **Przywracanie systemu Windows**

W razie potrzeby można przywrócić pierwotny stan systemu na dysku.

- ► W menu Start wybierz pozycję *Ustawienia*.
- ► Wybierz *System*.
- ► Wybierz opcję *Przywracanie*.
- ► Wybierz *Reset tego komputera*.
- $\rightarrow$  System zostanie zresetowany.

### <span id="page-75-0"></span>**Nieodpowiedni czas lub data notebooka**

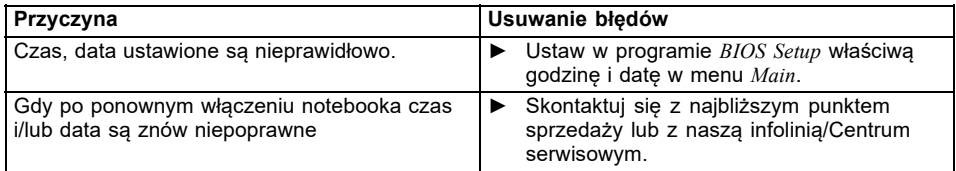

### **Wyświetlacz ciekłokrystaliczny notebooka pozostaje wygaszony**

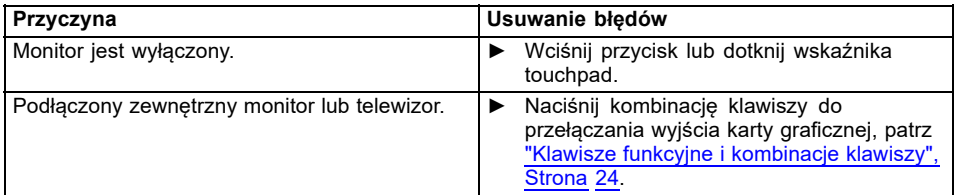

### **Niska jakość obrazu na wyświetlaczu ciekłokrystalicznym notebooka**

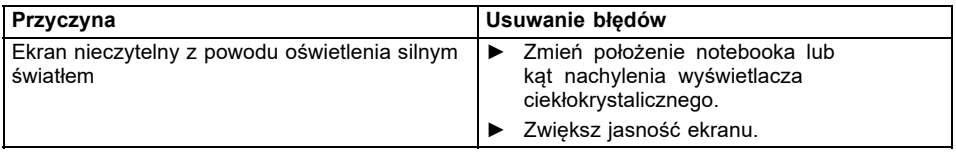

# <span id="page-76-0"></span>**Monitor zewnętrzny pozostaje wygaszony**

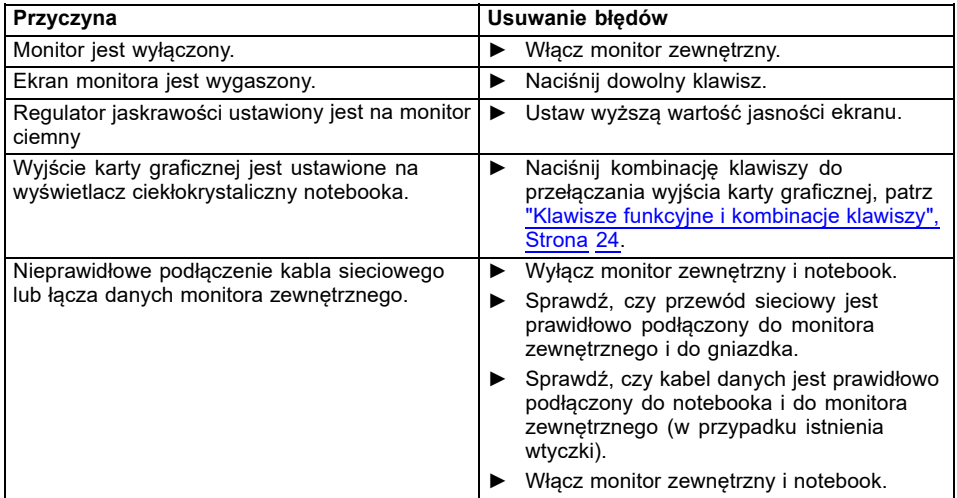

### **Obraz nie ukazuje się na monitorze zewnętrznym** lub "migruje"

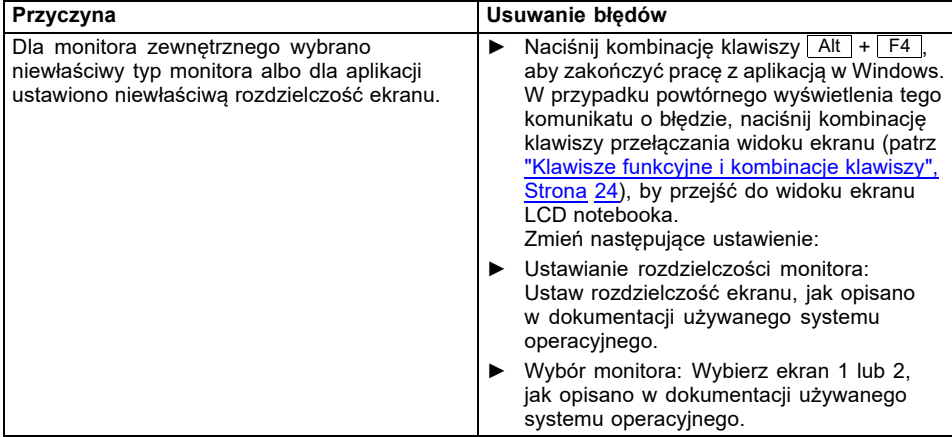

### <span id="page-77-0"></span>**Po włączeniu notebook nie uruchamia się**

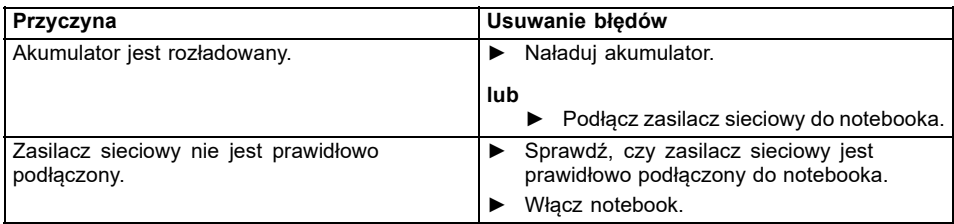

# **Notebook przerwał pracę**

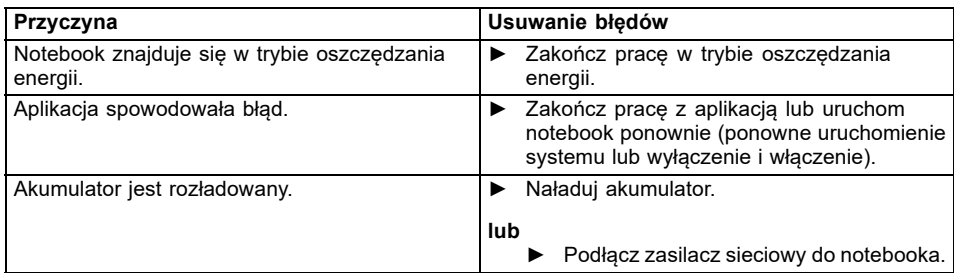

# **Połączenie sieci bezprzewodowej nie działa**

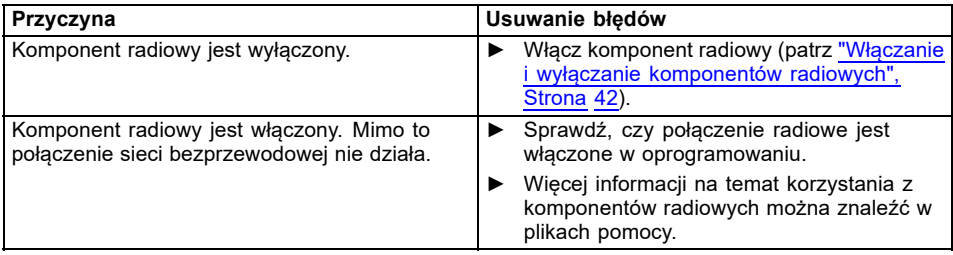

## **Czytnik kart SmartCard nie został rozpoznany**

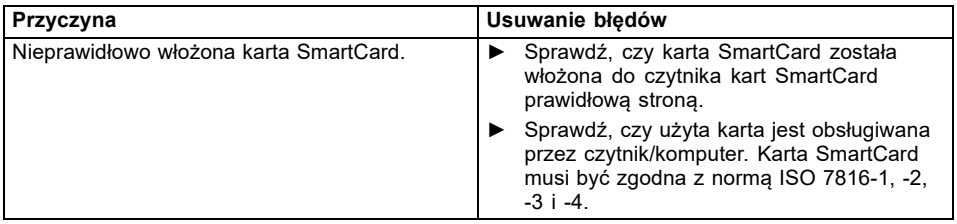

# **Zapomniany kod PIN karty SmartCard**

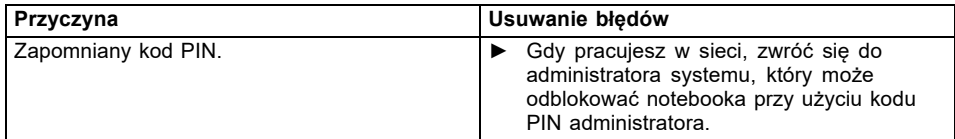

### **Utracona karta SmartCard**

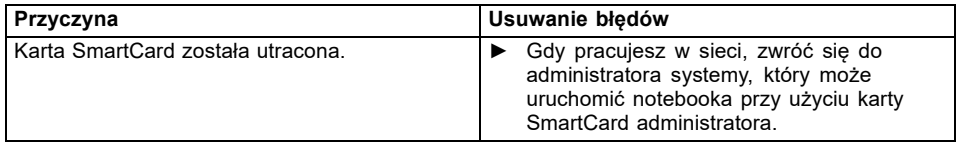

### <span id="page-79-0"></span>**Komunikaty o błędach na ekranie**

Poniżej opisane są komunikaty o błędach generowane przez BIOS Setup. Komunikaty o błędach, generowane przez system operacyjny lub przez programy, znajdziesz w dokumentacji tych programów.

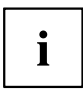

Jeżeli mimo podjętych czynności zaradczych komunikat o błędzie nadal się pojawia, skontaktuj się ze sprzedawcą lub z naszym serwisem.

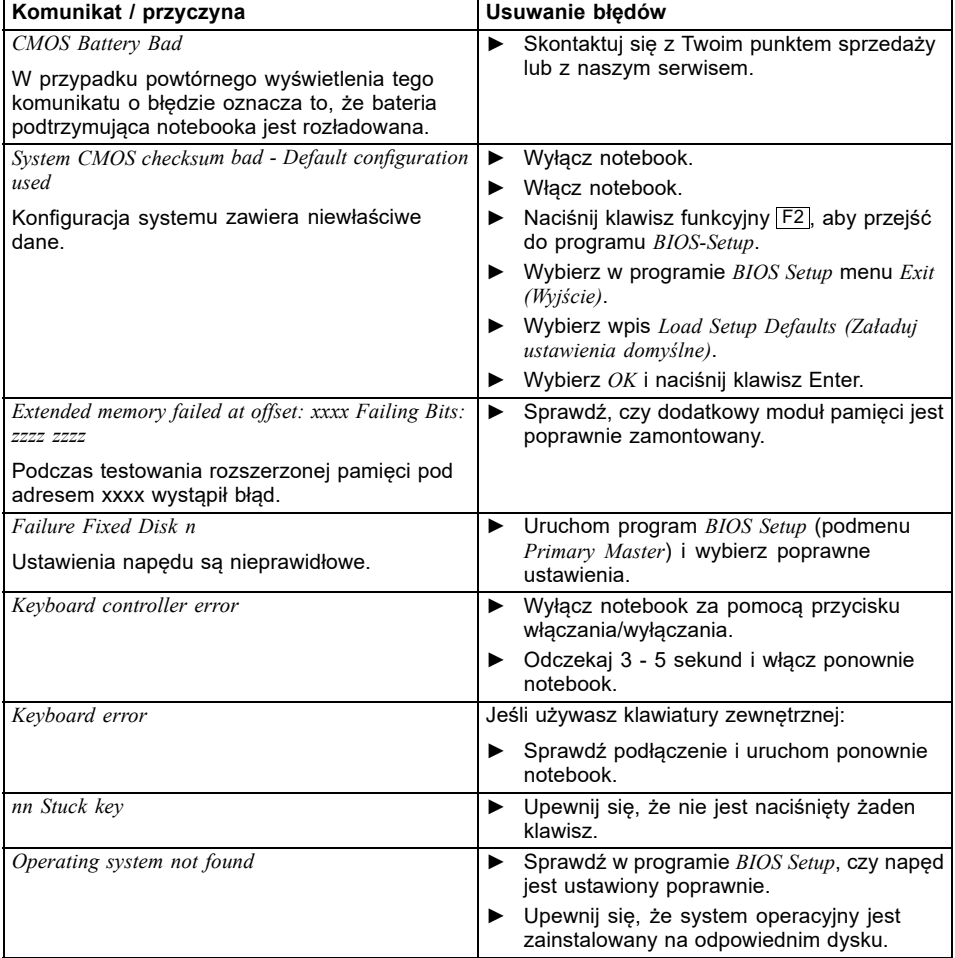

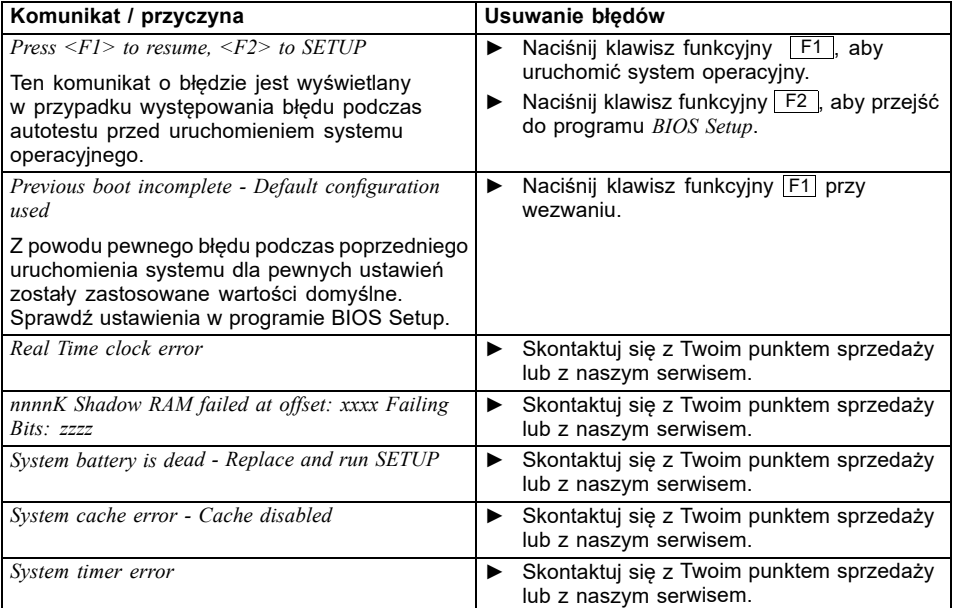

# <span id="page-81-0"></span>**Dane techniczne**

## **Notebook**

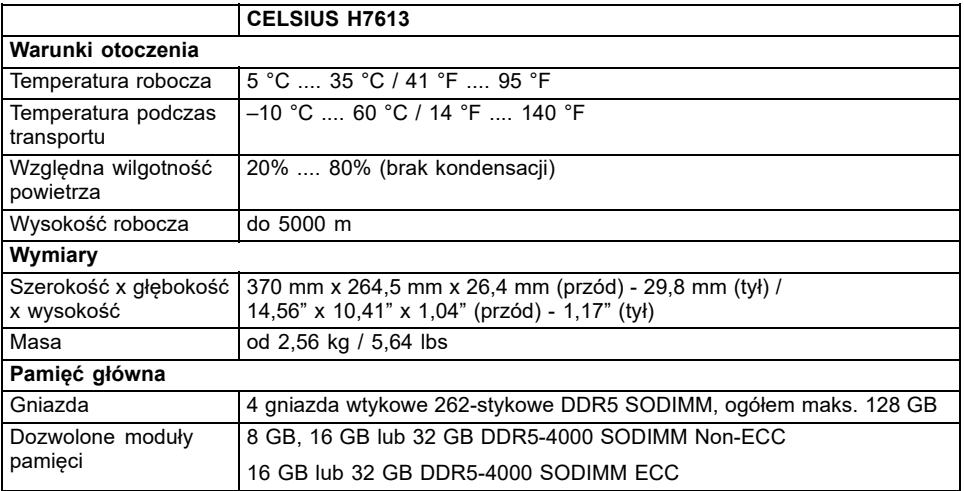

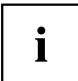

Arkusz danych urządzenia zawiera dalsze dane techniczne. Arkusz danych znajduje się na dysku twardym urządzenia lub w Internecie pod adresem ["http://www.fujitsu.com/fts/support/"](http://www.fujitsu.com/fts/support/).

### <span id="page-82-0"></span>**Akumulator**

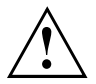

#### **UWAGA!**

Niebezpieczeństwo wybuchu, kiedy włożona zostanie bateria niewłaściwego typu. Zutylizować zużyte baterie zgodnie z instrukcjami.

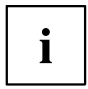

Przestrzegać wskazówek dotyczących usuwania odpadów zawartych w rozdziale "Utylizacja i recykling".

Informacje o akumulatorach wykorzystywanych w określonym notebooku można znaleźć w Internecie pod adresem ["http://www.fujitsu.com/fts/support/"](http://www.fujitsu.com/fts/support/).

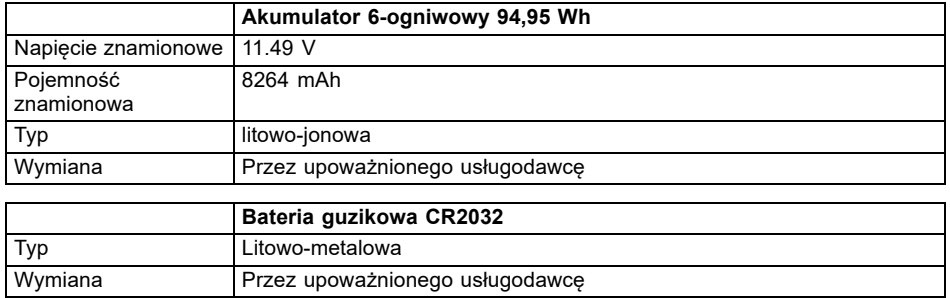

## **Adapter sieciowy 230 W notebooka**

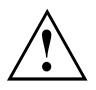

Do notebooka podłączać wyłącznie adapter sieciowy 230 W.

Ten produkt dostarczany jest wraz z "Listed Information Technology Equipment AC Adaptor" o następujących parametrach wydajności:

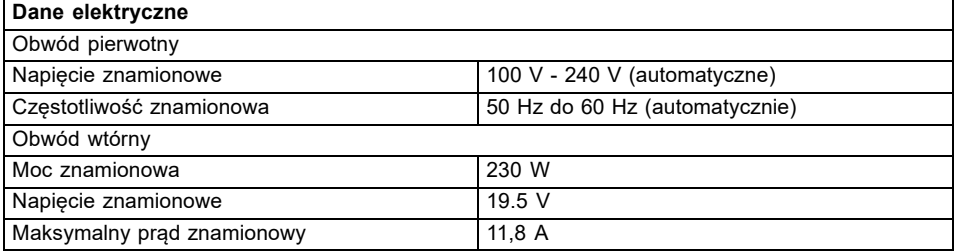

W każdej chwili istnieje możliwość zamówienia dodatkowego zasilacza sieciowego i dodatkowego przewodu sieciowego.

## **Adapter sieciowy 170 W, replikator portów Thunderbolt™ (opcjonalnie)**

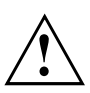

Do replikatora portów należy podłączać wyłącznie zasilacz sieciowy 170 W.

Ten produkt dostarczany jest wraz z "Listed Information Technology Equipment AC Adaptor" o następujących parametrach wydajności:

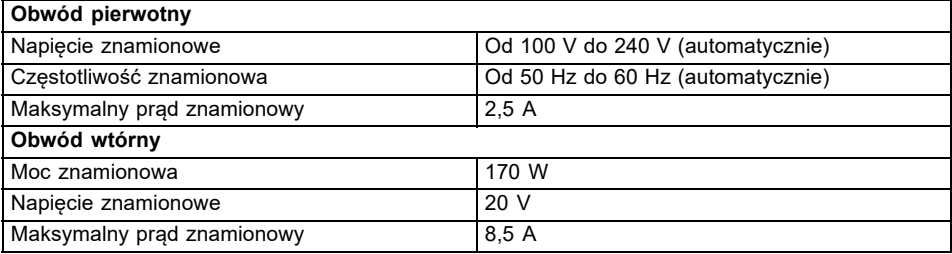

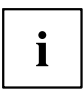

W każdej chwili istnieje możliwość zamówienia dodatkowego zasilacza sieciowego i dodatkowego przewodu sieciowego.

# <span id="page-84-0"></span>**Wskazówki producenta**

### **Zasady złomowania oraz powtórnego wykorzystania**

Jeżeli użytkownik nie może wymieniać baterii, powinien zlecić jej wymianę i utylizację upoważnionemu usługodawcy.

Informacje na ten temat znajdziesz w notebooku lub na naszych stronach internetowych.

["https://support.ts.fujitsu.com/recycling"](https://support.ts.fujitsu.com/recycling)

# **TCO Certified**

Prosimy pamiętać, że systemy z certyfikatem TCO oznaczone są logo "TCO certified". Więcej informacji na ten temat można znaleźć w załączonej instrukcji "TCO certified" na stronie ["https://support.ts.fujitsu.com/manual".](https://support.ts.fujitsu.com/manual)

## **Graniczna wartość SAR (Specific Absorption Rate, współczynnik absorpcji swoistej)**

Wartości graniczne SAR są zachowane:

- Body SAR: < 2,0 W/kg
- Limb SAR:  $<$  4,0 W/kg

### **Inne oznaczenia certyfikatów**

Inne oznaczenia certyfikatów są w razie potrzeby zawarte w załączniku "Manual Appendix - Additional Certifications".

Jeśli takie oznaczenia są dostępne, załącznik można znaleźć na stronie internetowej ["https://support.ts.fujitsu.com/manual"](https://support.ts.fujitsu.com/manual) razem z instrukcją obsługi urządzenia.

Modele do certyfikacji to:

• CELSIUS H7613 ESTAR: Model 7H16A4xxx (x= 0-9, A-Z, symbol lub spacja)

# **Indeks haseł**

#### **A**

```
Adapter sieciowy
   podłączenie 17
   ustawianie 17
Akumulator 31
   ładowanie 32
   Okres użytkowania 31
   patrz Akumulator 31
   pielęgnacja i konserwacja 32
   Stan naładowania 32, 34
Alt + Tab 26
```
#### **B**

[\(Backspace\) 23](#page-26-0) [Bateria](#page-34-0) [patrz Akumulator 31](#page-34-0) [BIOS Setup](#page-55-0) [Ochrona has](#page-55-0)łem [52](#page-55-0) [BIOS Setup Utility](#page-67-0) [Nastawy 64](#page-67-0) [uruchamianie 64](#page-67-0) Błę[dy](#page-79-0) [Komunikat ekranowy 76](#page-79-0) [Usuwanie 70](#page-73-0) [Bluetooth](#page-45-0) Włą[czanie modu](#page-45-0)łu [42](#page-45-0) Wyłą[czanie modu](#page-45-0)łu [42](#page-45-0) [Bluetooth, Wskazówki dotycz](#page-16-0)ące [bezpiecze](#page-16-0)ństwa [13](#page-16-0)

#### **C**

[Caps Lock](#page-23-0) [Wska](#page-23-0)źnik [20](#page-23-0) [\(Caps\) 23](#page-26-0) [Ciemny ekran LCD 72](#page-75-0) [Ctrl+Alt+Del 26](#page-29-0) Czas się [nie zgadza 72](#page-75-0) [Czujnik naczy](#page-53-0)ń krwionośnych [50](#page-53-0) [konfiguracja 50](#page-53-0) [Czyszczenie 15](#page-18-0) [Czytnik linii papilarnych 49](#page-52-0) [konfiguracja 49](#page-52-0)

#### **D**

[Dane techniczne 78](#page-81-0) [notebook 78](#page-81-0) [zasilacz sieciowy 79](#page-82-0) Data się [nie zgadza 72](#page-75-0) [Dysk](#page-74-0)

[Odtwarzanie zawarto](#page-74-0)ści [71](#page-74-0)

#### **E**

[Ekran](#page-76-0) [brak obrazu 73](#page-76-0) podłą[czenie 57](#page-60-0) wędrują[cy obraz 73](#page-76-0) [Ekran LCD](#page-75-0) Oślepienie światł[em odbitym 72](#page-75-0) [pozostaje ciemny 72](#page-75-0) sł[abo czytelny 72](#page-75-0) [Wskazówki 29](#page-32-0) [Ekran pozostaje wygaszony 73](#page-76-0) [Energia](#page-37-0) Funkcje oszczę[dzania energii 34](#page-37-0) Oszczę[dzanie energii 13](#page-16-0) Zuż[ycie energii 34](#page-37-0) Enter<sub>23</sub> [Ethernet LAN 43](#page-46-0)

#### **F**

[F Lock](#page-23-0) wskaź[nik 20](#page-23-0) [F1 24](#page-27-0) [F10 25](#page-28-0) [F2 24](#page-27-0) [F3 24](#page-27-0) [F4 24](#page-27-0) [F5 25](#page-28-0) [F6 25](#page-28-0) [F7 25](#page-28-0) [F8 25](#page-28-0) [F9 25](#page-28-0) Funkcja ł[adowania z gniazda USB 60](#page-63-0) [Funkcje bezpiecze](#page-52-0)ństwa [49](#page-52-0) [SmartCard 55](#page-58-0) [SystemLock 55](#page-58-0) Funkcje oszczę[dzania energii 25](#page-28-0)

#### **G**

Głoś[niki 37](#page-40-0) włą[czanie 24](#page-27-0) wyłą[czanie 24](#page-27-0) Głoś[no](#page-27-0)ść [zmniejszanie 24](#page-27-0) zwię[kszanie 24](#page-27-0) [Gniazda USB 58](#page-61-0) [Gniazdo](#page-39-0) [karty pami](#page-39-0)ęci [36](#page-39-0) Gniazdo złą[cza VGA 57](#page-60-0) Godzina się [nie zgadza 72](#page-75-0)

#### **H**

[Has](#page-55-0)ło [wprowadzenie 52](#page-55-0) [zmiana 52](#page-55-0) [zniesienie 53](#page-56-0) Hasł[o administratora](#page-55-0) [wprowadzenie 52](#page-55-0) [zmiana 52](#page-55-0) [zniesienie 53](#page-56-0) Hasło uż[ytkownika](#page-55-0) [wprowadzenie 52](#page-55-0) [zmiana 52](#page-55-0) [zniesienie 53](#page-56-0)

#### **I**

[Intel Thunderbolt 59](#page-62-0)

#### **J**

Jasność [monitora](#page-28-0) [zmniejszanie 25](#page-28-0) zwię[kszanie 25](#page-28-0)

#### **K**

[Kabel zabezpieczaj](#page-53-0)ący firmy Kensington [50](#page-53-0) [Kamera internetowa 30](#page-33-0) [Karta pami](#page-39-0)ęci obsł[uga 36](#page-39-0) wkł[adanie 36](#page-39-0) [wyjmowanie 36](#page-39-0) [Klawiatura 22](#page-25-0) [czyszczenie 15](#page-18-0) Podś[wietlenie 27](#page-30-0) [Klawiatura numeryczna 22](#page-25-0) patrz Odrę[bna klawiatura numeryczna 24](#page-27-0) [Klawisz du](#page-26-0)żych liter [23](#page-26-0) [Klawisz Fn 23](#page-26-0) [Klawisz korekcyjny 23](#page-26-0) [Klawisz prze](#page-26-0)łączeniowy [23](#page-26-0) [Klawisz tabulatora 23](#page-26-0) [Klawisz Windows 23](#page-26-0) [Klawisz zatwierdzenia 23](#page-26-0) [Klawisze 22](#page-25-0) [Klawisze strza](#page-26-0)łek [23](#page-26-0) Kończenie dział[ania programu BIOS](#page-68-0) [Setup Utility 65](#page-68-0) [Kombinacje klawiszy 24](#page-27-0) [Komponent radiowy](#page-28-0) włą[czanie 25](#page-28-0)

[Komponenty](#page-65-0) montaż[/demonta](#page-65-0)ż [62](#page-65-0) [Komponenty radiowe](#page-16-0) [Wskazówki dotycz](#page-16-0)ące bezpieczeństwa [13](#page-16-0) wyłą[czanie 25](#page-28-0) Komunikaty błę[du na ekranie 76](#page-79-0) Konfiguracia [patrz BIOS Setup Utility 64](#page-67-0) [Konfiguracja osprz](#page-67-0)ętu [64](#page-67-0) [Konfiguracja systemu 64](#page-67-0) [Konfiguracja, BIOS Setup Utility 64](#page-67-0)

#### **M**

Miernik stanu nał[adowania akumulatora 32](#page-35-0) [Mikrofon 37](#page-40-0) włą[czanie 24](#page-27-0) wyłą[czanie 24](#page-27-0) Monitor ciekł[okrystaliczny](#page-18-0) [czyszczenie 15](#page-18-0) [Monitor LCD](#page-28-0) [Zmniejszanie jasno](#page-28-0)ści [25](#page-28-0)

#### **N**

[Nastawy systemowe, BIOS Setup Utility 64](#page-67-0) [Negatywny skok tabulatora 26](#page-29-0) Niewłaś[ciwa data/godzina 72](#page-75-0) [Notebook](#page-18-0) [czyszczenie 15](#page-18-0) [nie pracuje 74](#page-77-0) [Nie uruchamia si](#page-77-0)ę [74](#page-77-0) obsł[uga 19](#page-22-0) [przed wyruszeniem w podró](#page-17-0)ż [14](#page-17-0) [Transport 14](#page-17-0) wyłą[czanie 21](#page-24-0) [Nowa linia 23](#page-26-0) Num Lock Wskaźnik [20](#page-23-0), [24](#page-27-0)

#### **O**

Obsł[uga programu BIOS Setup 65](#page-68-0) Obsł[uga, notebook 19](#page-22-0) Odrę[bna klawiatura numeryczna 24](#page-27-0) Okres uż[ytkowania, akumulator 31](#page-34-0) [Opakowanie 16](#page-19-0) Oszczę[dzanie pr](#page-16-0)ądu [13](#page-16-0) [Oznaczenia certyfikatów 81](#page-84-0)

#### **P**

[Pierwsze uruchomienie 16](#page-19-0) [Pierwsze w](#page-21-0)łączanie [18](#page-21-0) Podłączanie sł[uchawek 61](#page-64-0) Podłą[czanie urz](#page-64-0)ądzeń audio [61](#page-64-0) Podróż[, notebook 14](#page-17-0) Podś[wietlenie 27](#page-30-0) Połą[czenie sieci bezprzewodowej nie dzia](#page-77-0)ła [74](#page-77-0) [Pole klawiatury numerycznej 22](#page-25-0) [Praca mobilna 14](#page-17-0) Przełączanie wyś[wietlania obrazu monitora 25](#page-28-0) [przyciski touchpada 25](#page-28-0) [Przygotowanie gotowo](#page-20-0)ści do pracy [17](#page-20-0) Przyłą[cza audio 61](#page-64-0) Przyłą[cze monitora](#page-60-0) [patrz Gniazdo z](#page-60-0)łącza VGA [57](#page-60-0) [Przypadek serwisowy 62](#page-65-0) [Przywracanie systemu operacyjnego 71](#page-74-0)

#### **R**

[Rady 70](#page-73-0) [Regulator g](#page-40-0)łośności [37](#page-40-0) [Replikator portów](#page-48-0) Zła[cza 45](#page-48-0) [Return 23](#page-26-0) Rozwią[zywanie problemów 70](#page-73-0)

#### **S**

[SAR 81](#page-84-0) [\(Shift\) 23](#page-26-0) [Shift+Tab 26](#page-29-0) [Sterowanie kursorem 23](#page-26-0) [Symbol baterii](#page-23-0) patrz Wskaź[nik akumulatora 20](#page-23-0) [System operacyjny](#page-57-0) [aktywowanie ochrony systemowej 54](#page-57-0) [Ochrona za pomoc](#page-57-0)ą hasła [54](#page-57-0) unieważ[nienie ochrony systemowej 54](#page-57-0)

#### **T**

[Tabliczka dotykowa](#page-31-0) [Przesuwanie kursora 28](#page-31-0) [Wykonywanie polece](#page-31-0)ń [28](#page-31-0) [TCO Certified 81](#page-84-0) Touchpad [25,](#page-28-0) [28](#page-31-0) [czyszczenie 15](#page-18-0) [klawisze 28](#page-31-0) przecią[ganie obiektu 29](#page-32-0) [Wybór obiektu 28](#page-31-0) wyłą[czanie 25](#page-28-0) [Transport 14](#page-17-0) [Uszkodzenia w transporcie 16](#page-19-0) Tryb oszczę[dzania energii](#page-77-0)

**U** [Uruchomienie 16](#page-19-0) **Urza[dzenie](#page-20-0)** [ustawianie 17](#page-20-0) [Usuwanie zak](#page-73-0)łóceń [70](#page-73-0)

zakoń[czenie 74](#page-77-0)

#### **W**

Waż[ne wskazówki 12](#page-15-0) [Wireless LAN](#page-45-0) Wła[czanie modu](#page-45-0)łu [42](#page-45-0) [Wskazówki dotycz](#page-16-0)ące bezpieczeństwa [13](#page-16-0) Wyłą[czanie modu](#page-45-0)łu [42](#page-45-0) Włą[czanie](#page-24-0) [komputera 21](#page-24-0) [Wska](#page-23-0)źnik [Caps Lock 20](#page-23-0) [F Lock 20](#page-23-0) [Num Lock 20](#page-23-0) [Scroll Lock 20](#page-23-0) Wskaź[nik akumulatora 20](#page-23-0) Wskaź[nik baterii](#page-23-0) patrz Wskaź[nik akumulatora 20](#page-23-0) Wskaź[nik Scroll Lock 20](#page-23-0) Wskaź[nik stanu gotowo](#page-23-0)ści [20](#page-23-0) Wskaź[nik zasilania 20](#page-23-0) Wskaź[niki stanu 19](#page-22-0) [Wskazówki 12](#page-15-0) [Bezpiecze](#page-15-0)ństwo [12](#page-15-0) [Czyszczenie 15](#page-18-0) Monitor ciekł[okrystaliczny 29](#page-32-0) Oszczę[dzanie energii 13](#page-16-0) [Transport 14](#page-17-0) [Usuwanie i recykling 81](#page-84-0) [Wskazówki dotycz](#page-15-0)ące bezpieczeństwa [12](#page-15-0) [Wybór miejsca ustawienia 17](#page-20-0)

#### **Z**

[Zabezpieczenie mechaniczne 50](#page-53-0) [Zabezpieczenie przed kradzie](#page-53-0)żą [50](#page-53-0) [Zastosowanie zabezpieczenia Security](#page-53-0) [Lock 50](#page-53-0) Złą[cza](#page-48-0) [Replikator portów 45](#page-48-0) Złą[cze HDMI 56](#page-59-0) Złą[cze USB z funkcj](#page-62-0)ą ładowania (USB [typu C\) 59](#page-62-0)